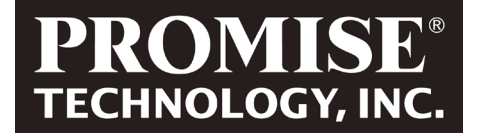

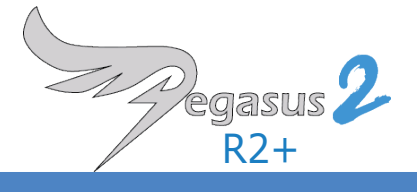

# PEGASUS2 R2+ Product Manual

Version 1.0

#### **Copyright**

© 2015 PROMISE Technology, Inc. All Rights Reserved. PROMISE, the PROMISE logo, VTrak, Pegasus, SmartStor, SuperTrak, FastTrak, VessRAID, Vess, PerfectPATH, PerfectRAID, SATA150, ULTRA133, VTrak S3000, BackTrak, Hyper-Cache, HyperCache-R, HyperCache-W, DeltaScan and GreenRAID are registered or pending trademarks of PROMISE Technology, Inc. in the U.S. and other countries. All other trademarks are the property of their respective owners. Information regarding products, services and offerings may be superseded by subsequent documents and are subject to change without notice. For the latest information and specifications regarding PROMISE Technology, Inc. and any of its offerings or services, please contact your local PROMISE office or the corporate headquarters. Visit [www.promise.com](http://www.promise.com/) for more information on PROMISE products.

#### **Important data protection information**

You should back up all data before installing any drive controller or storage peripheral. PROMISE Technology is not responsible for any loss of data resulting from the use, disuse or misuse of this or any other PROMISE Technology product.

#### **Notice**

Although PROMISE Technology has attempted to ensure the accuracy of the content of this document; it is possible that this document may contain technical inaccuracies, typographical, or other errors. PROMISE Technology assumes no liability for any error in this publication, and for damages, whether direct, indirect, incidental, consequential or otherwise, that may result from such error, including, but not limited to loss of data or profits.

PROMISE Technology provides this publication "as is" without warranty of any kind, either express or implied, including, but not limited to implied warranties of merchantability or fitness for a particular purpose. The published information in the manual is subject to change without notice. PROMISE Technology reserves the right to make changes in the product design, layout, and driver revisions without notification to its users. This version of this document supersedes all previous versions.

#### **Recommendations**

In this *Product Manual*, the appearance of products made by other companies, including but not limited to software, servers, and disk drives, is for the purpose of illustration and explanation only. PROMISE Technology does not recommend, endorse, prefer, or support any product made by another manufacturer.

### <span id="page-2-0"></span>**About this guide**

This *Product Manual* describes how to setup, use, and maintain the Pegasus2 R2+ unit. It also describes how to use the PROMISE Utility software that you install and run on your Windows or Mac computer.

This manual includes a full table of contents, chapter task lists, and numerous cross-references to help you find the specific information you are looking for.

Also included are four levels of notices:

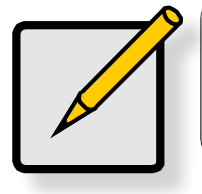

**Note** A Note provides helpful information such as hints or alternative ways of doing a task.

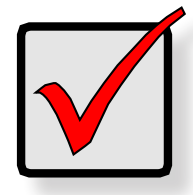

#### Important

An Important notice calls attention to an essential step or point required to complete a task. Important items include things often missed.

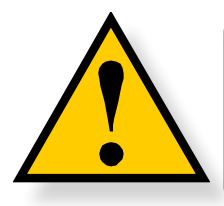

#### **CAUTION**

A Caution informs you of possible equipment damage or loss of data and how to avoid them.

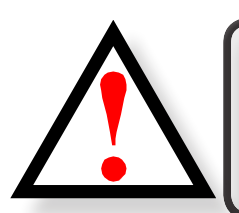

#### **WARNING**

A **Warning** notifies you of probable equipment damage or loss of data, or the possibility of physical injury, and how to avoid them.

#### **Federal Communications Commission (FCC) Class B Information**

This device complies with part 15 of the FCC Rules. Operation is subject to the following two conditions:

(1) This device may not cause harmful interference, and

(2) This device must accept any interference received, including interference that may cause undesired operation.

Changes or modifications not expressly approved by the party responsible for compliance Pegasus2 the user's authority to operate the equipment.

This equipment has been tested and found to comply with the limits for a Class B digital device, pursuant to Part 15 of the FCC Rules. These limits are designed to provide reasonable protection against harmful interference when the equipment is operated in a residential installation. This equipment generates, uses, and can radiate radio frequency energy and if not installed and used in accordance with the instruction manual may cause harmful interference to radio communications. However, there is no guarantee that interference will not occur in a particular installation. If this equipment does cause harmful interference to radio or television reception, which can be determined by turning the equipment off and on, the user is encouraged to try to correct the interference by one or more of the following measures:

- Reorient or relocate the receiving antenna.
- Increase the separation between the equipment and receiver.  $\bullet$
- Connect the equipment into an outlet on a circuit different from that to which the  $\bullet$ receiver is connected.
- Consult the dealer or an experienced radio TV technician for help.

#### **ICES/NMB-003 Compliance**

This device complies with Canada ICES-003 Issue 5.

CAN ICES-3 (B) / NMB-3 (B)

#### **VCCI**

この装置は、クラスB情報技術装置です。この装置は、家庭環境で使用することを目 的としていますが、この装置がラジオやテレビジョン受信機に近接して使用されると、 受信障害を引き起こすことがあります。 取扱説明書に従って正しい取り扱いをして下さい。

 $VCC$  | - B

#### **KC**

이 기기는 가정용(B급) 전자파적합기기로서 주로 가정에서 사용하는 것을 목적으로 하며, 모든 지역에서 사용할 수 있습니다.

Class B Device Please note that this device has been approved for non-business purposes and may be used in any environment, Including residential areas.

Pegasus2 R2+ Korean KCC certification ID : MSIP-REM-PMS-Pegasus2R2

Pegasus2 R2+ Media Pods

HDD Pod Korean KCC certification ID : MSIP-REM-PMS-HDDPod

SSD Reader Pod Korean KCC certification ID : MSIP-REM-PMS-SSDReaderPod

CF/SD Reader Pod Korean KCC certification ID : MSIP-REM-PMS-CFSDReaderPod

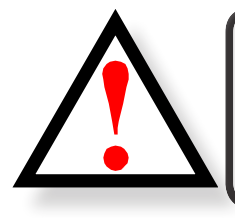

**WARNING**<br>Use the power cord included with the Pegasus2 R2+

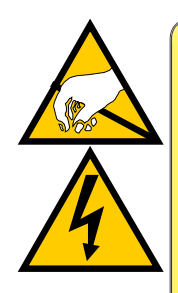

#### **CAUTION**

The electronic components within the Pegasus unit are sensitive to damage from Electro-Static Discharge (ESD). Observe appropriate precautions at all times when handling the Pegasus unit or its subassemblies.

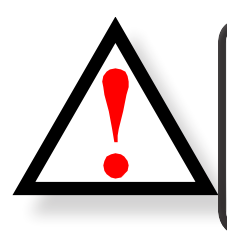

**WARNING**<br>The fan contains hazardous moving parts. Keep fingers and other body parts away.

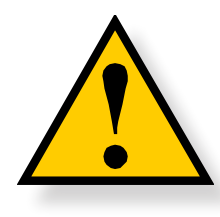

#### **CAUTION**

To avoid hand contact with an electrical hazard, do not remove more than one drive carrier a time" or the equivalent.

#### **Contents**

**[About](#page-2-0) this guide iii**

**Introduction [to Pegasus2 R2+](#page-9-0) 1**

*[Protocol Support](#page-10-0) 2 [Key Benefits](#page-10-0) 2*

**[Specifications](#page-11-0) 3**

#### *[Hardware](#page-12-0) 4*

**[Media Pods](#page-15-0) 7**

*[CF/SD Reader Pod](#page-16-0) 8 [SSD Reader Pod](#page-17-0) 9 [2.5" HDD Pod](#page-18-0) 10*

**[Installation](#page-19-0) and Setup 11**

#### *[Packing List](#page-20-0) 12*

#### *Install [onWindows](#page-21-0) computer 13*

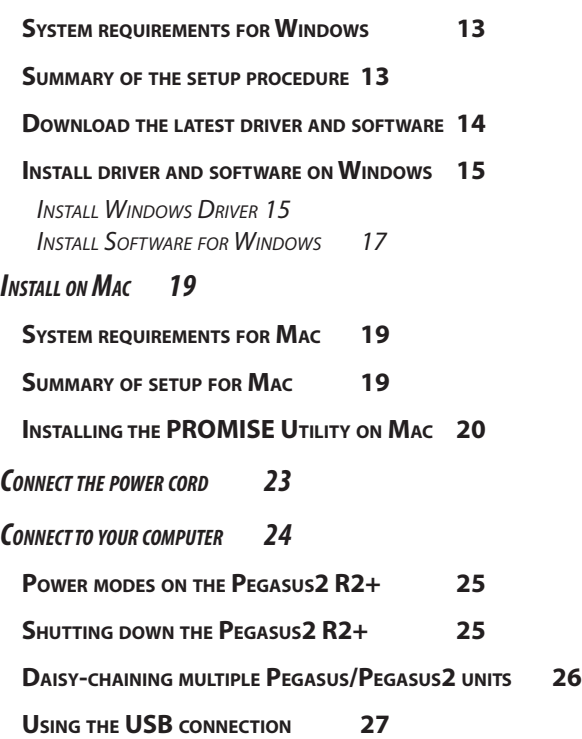

#### **[The PROMISE](#page-36-0) Utility 28**

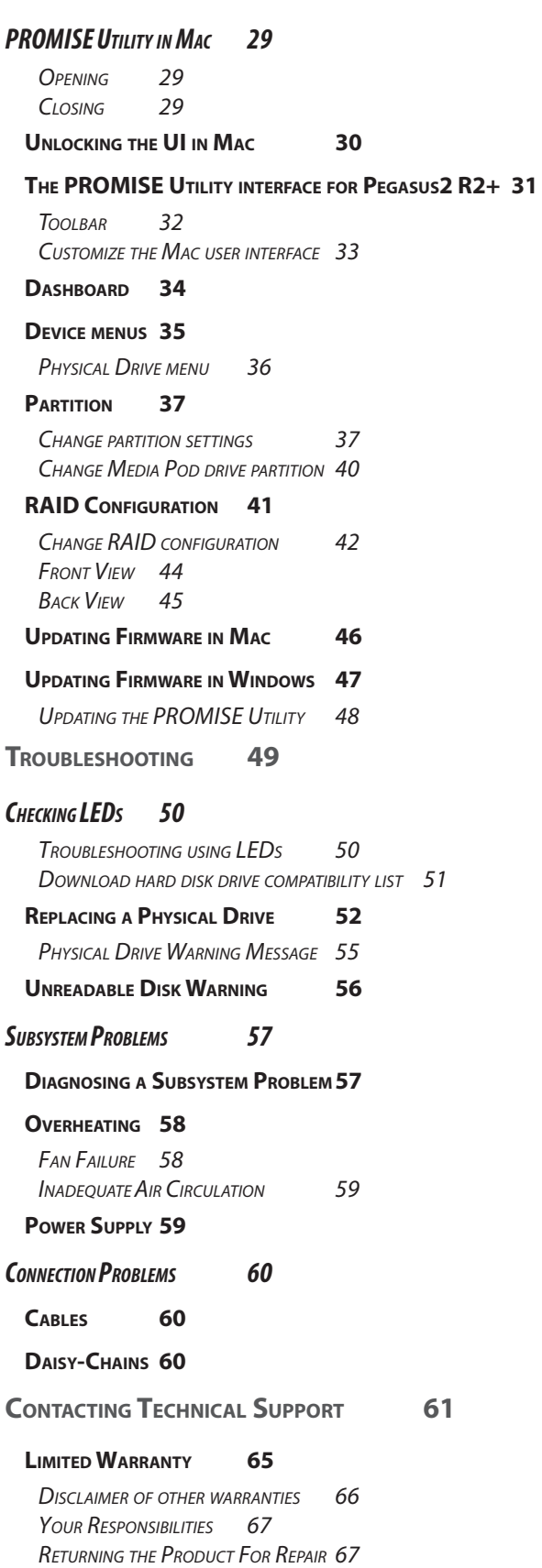

## <span id="page-9-0"></span>**Introduction to Pegasus2 R2+**

This chapter covers the following topics:

- • ["Protocol Support"](#page-10-1)
- "Key [Benefits"](#page-10-2)
- ["Specifications"](#page-11-1)
- ["Hardware"](#page-12-1)

PROMISE Technology's Pegasus2 R2+ is a portable high performance external direct attached storage system (DAS) for small and medium business (SMB) users, small office/home office (SOHO) users, and digital Audio and Video production professionals.

Pegasus2 R2+ supports Mac OS 10.8.5 and Windows 7 or later Windows versions. Note that there are some differences in for using the Pegasus2 R2+ with Mac or Windows in the setup procedure as well as small differences in the PROMISE Utility user interface and configuration procedures using the utility. Please read the setup and configuration sections that apply to the operating system you are using with the device.

#### <span id="page-10-1"></span><span id="page-10-0"></span>*Protocol Support*

Pegasus2 R2+ has two Thunderbolt 2™ ports, as well as one USB 3.0 port.

Note that the USB 3.0 port and Thunderbolt 2 ports cannot be used simultaneously.

Pegasus2 R2+ supports Thunderbolt 2™ technology, providing two channels with 20 Gb/s of throughput in both directions simultaneously. Thunderbolt 2 is compatible with the previous original version of Thunderbolt.

Thunderbolt and Thunderbolt 2 support daisy-chaining up to six (6) high-speed peripheral devices, including external disks, video capture devices, and a Mini DisplayPort monitor.

USB 3.0 is available when Thunderbolt cannot be used to access the HDD storage.

#### <span id="page-10-2"></span>*Key Benefits*

- • Rapidly ingest files from off-site projects and edit at Thunderbolt™ 2 speeds
- • Use for streaming, editing, and backup
- Ingest a variety of media formats using optional Pods
- • Reduce clutter on your desktop
- • Connect to non-Thunderbolt™ systems with USB 3.0
- Media bay and optional Pods to access multiple media formats
- • Dual Thunderbolt™ ports to daisy-chain up to 6 devices
- • Fully hot-swappable drive bays
- Reliable and fast hardware RAID

### <span id="page-11-1"></span><span id="page-11-0"></span>**Specifications**

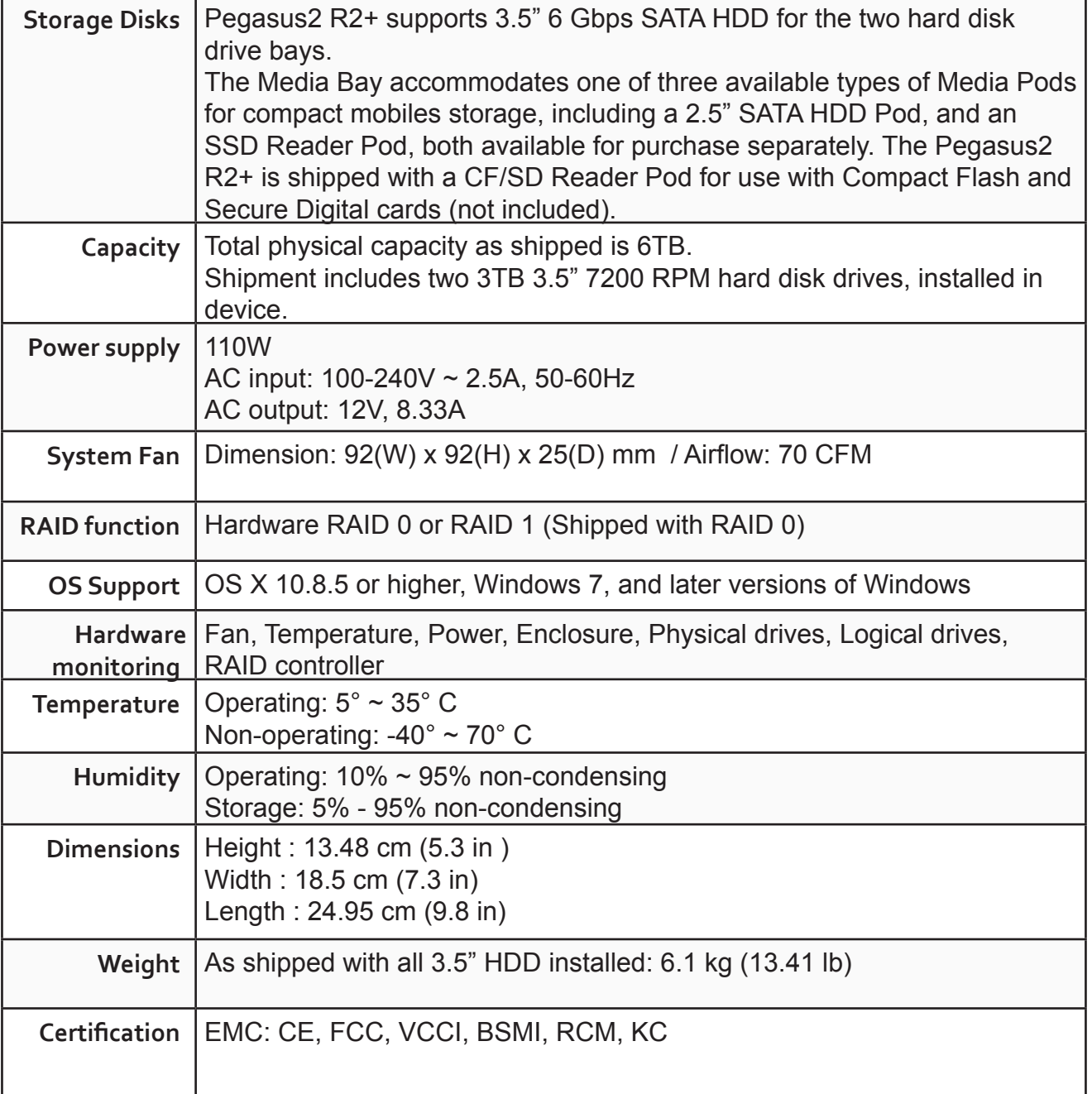

### <span id="page-12-1"></span><span id="page-12-0"></span>**Hardware**

This section provides a brief introduction to the external hardware of the Pegasus2 R2+. Please note that he appearance of the front of the enclosure will differ slightly according to the type of Media Pod that is inserted in the Media Bay.

#### *Pegasus2 R2+ front view*

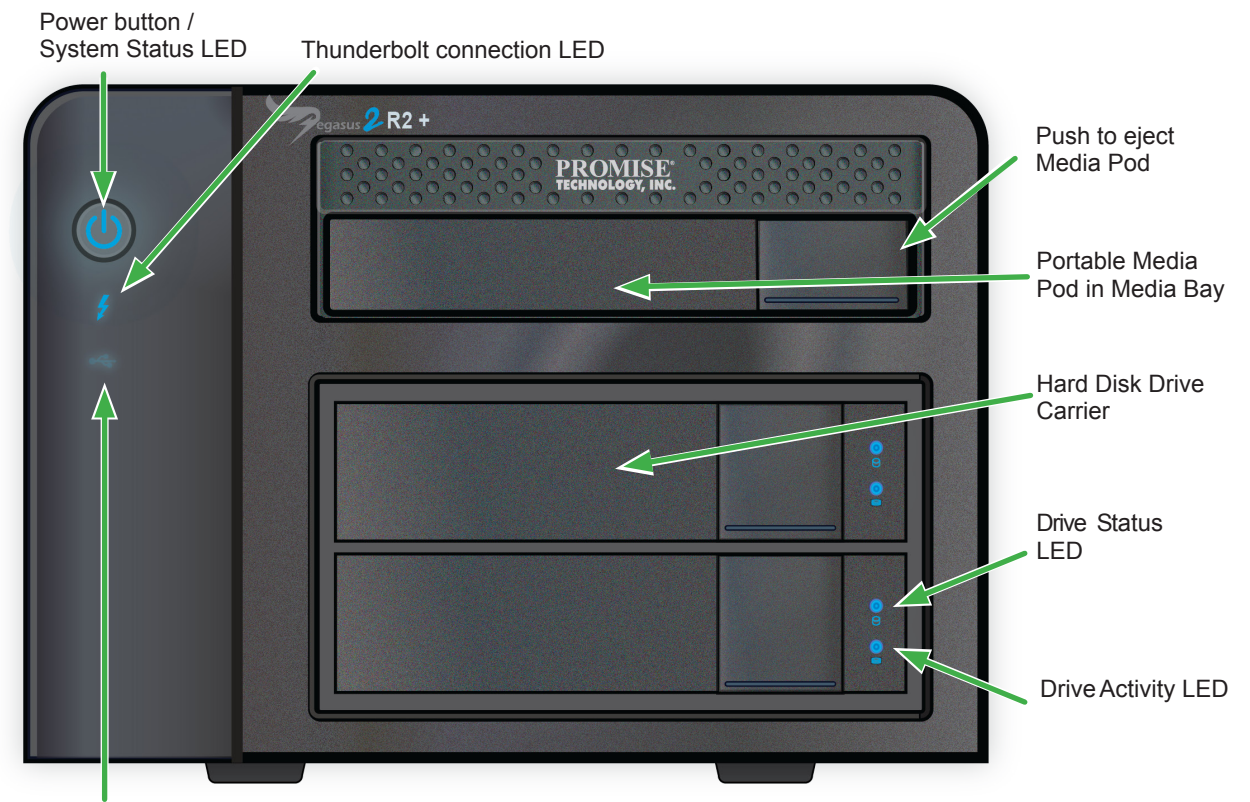

USB connection LED

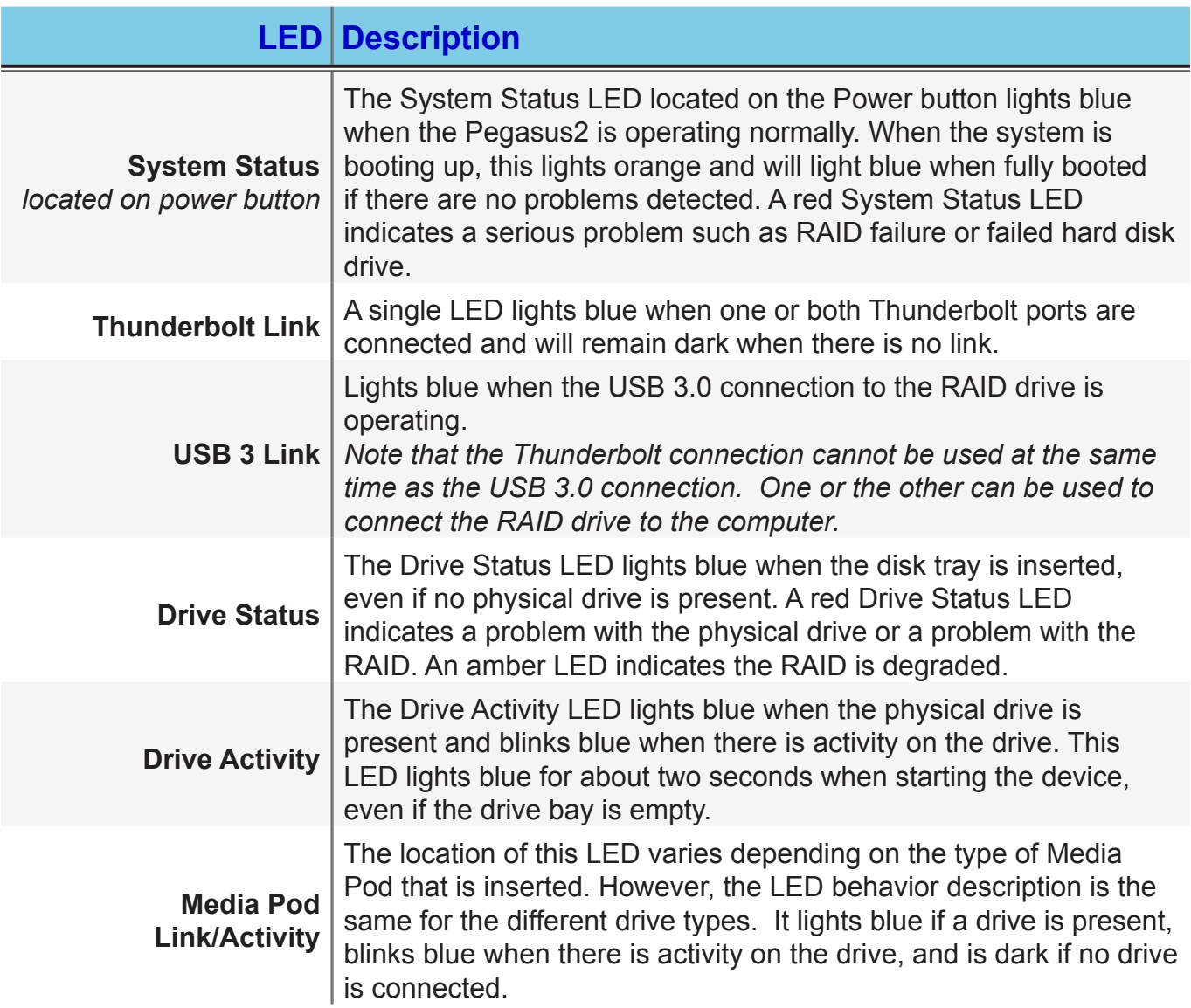

 *Pegasus2 R2+ back view*

![](_page_14_Picture_2.jpeg)

![](_page_14_Picture_120.jpeg)

### <span id="page-15-0"></span>**Media Pods**

The Pegasus2 R2+ includes a CF/SD Reader Pod. Other Media Pods available for purchase include an HDD Pod and SSD Reader Pod. These are described below.

The Media Pod can be removed from the Pegasus2 R2+ enclosure, and connected via the included USB 3.0 cable (*USB 3.0 Type A to Micro-B*) directly to a computer.

To remove the Media Pod, perform the drive ejection procedure according to the operating system you are using, then press the eject to the right of the Media Bay to unseat the physical drive enclosed in the Media Pod. You need to push the eject button hard to pry the pod loose. Once ejected, it should slide out easily.

![](_page_15_Picture_5.jpeg)

*"front" end of Media Pod, insert this end into Media Bay*

![](_page_15_Picture_7.jpeg)

#### <span id="page-16-0"></span>*CF/SD Reader Pod (empty)*

![](_page_16_Picture_2.jpeg)

### *CF/SD Reader Pod*

The CF/SD Reader Pod includes one slot for CF (Compact Flash) memory and one slot for SD (Secure Digital) cards. The memory cards are not included with the shipment.

To use the memory cards, just insert CF or SD memory into the appropriate slot and use the PROMISE Utility to format the drives. Then follow instructions in ["Partition" on page 37](#page-49-1) to format the drive.

*Empty CF/SD Reader Pod inserted into Pegasus2 R2+*

![](_page_16_Picture_7.jpeg)

#### <span id="page-17-0"></span>*SSD Reader Pod (empty)*

![](_page_17_Picture_2.jpeg)

#### *SSD Reader Pod*

Insert an SSD drive into the slot and use the PROMISE Utility to format the drives. Then follow instructions in ["Partition" on](#page-49-1)  [page 37](#page-49-1) to format the drive.

To insert the SSD, orient the drive right side up, and make sure power and SATA contacts are on the edge being inserted into the slot. Then slide into the slot until the it clicks into position indicating it is properly seated in the Media Pod container.

#### *Empty SSD Reader Pod inserted into Pegasus2 R2+*

![](_page_17_Picture_7.jpeg)

#### <span id="page-18-0"></span>*2.5" HDD Pod*

![](_page_18_Picture_2.jpeg)

### *2.5" HDD Pod*

The 2.5" HDD Pod includes a 1 TB drive installed. It is shipped ready for use. Follow follow instructions in ["Partition" on](#page-49-1)  [page 37](#page-49-1) to format the drive.

*2.5" HDD Pod inserted into Pegasus2 R2+*

![](_page_18_Picture_6.jpeg)

## <span id="page-19-0"></span>**Installation and Setup**

This chapter covers installation and setup of the Pegasus2 R2+ on Mac and Windows computers. However, since the process is a little different for the different operating systems, the hardware installation and setup procedures are presented in separate sections according to the type of OS used. Follow the procedure according to the instructions for the operating system that is being used with the Pegasus2 R2+.

The **Windows installation** is covered in ["Install on Windows computer" on page 13](#page-21-1).

The **Mac installation** is covered in ["Install on Mac" on page 19.](#page-27-1)

Other installation information and instructions include:

- • ["Connect the power cord" on page 23](#page-31-1)
- • ["Connect to your computer" on page 24](#page-32-1)
- • ["Power modes on the Pegasus2 R2+" on page 25](#page-33-1)
- ["Shutting down the Pegasus2 R2+" on page 25](#page-33-2)
- • ["Daisy-chaining multiple Pegasus/Pegasus2 units" on page 26](#page-34-1)
- • ["Using the USB connection" on page 27](#page-35-1)

## <span id="page-20-0"></span>**Packing List**

The Pegasus2 R2+ box contains the following items:

- Pegasus2 R2+ Unit *includes two 3.5" hard disk drives installed in disk trays and inserted into enclosure*
- • CF/SD Reader Pod\* *inserted into Media Bay*
- Power cord
- • Thunderbolt cable
- • USB 3.0 Type A to Type B cable
- • USB 3.0 Type A to Micro-B cable
- • Quick Start Guide
- \* Optional additional equipment available for separate purchase include:
	- • SSD Reader Pod
	- • 2.5" Hard Disk Drive Pod

![](_page_20_Picture_13.jpeg)

#### **CAUTION**

**The electronic components within the Pegasus2 unit are sensitive to damage from Electro-Static Discharge (ESD). Observe appropriate precautions at all times when handling the Pegasus2 unit or its subassemblies.**

![](_page_20_Picture_16.jpeg)

### **WARNING**

The fan contains hazardous moving parts. Keep fingers and other body parts away.

### <span id="page-21-1"></span><span id="page-21-0"></span>**Install on Windows computer**

Pegaus2 R2+ is shipped with a hardware RAID that can be used on a Windows computer. But the RAID 0 drive needs to be partitioned and formatted with a file system (NTFS) usable in Windows. Install the driver and software on the Windows system, then partition the RAID drive, or change the RAID and partition it using the PROMISE Utility software designed for managing and monitoring the device.

### **System requirements for Windows**

 The Pegasus2 R2+ hardware driver and PROMISE Utility software for Windows can be used on computers equipped with a Thunderbolt™ port running any edition of Windows 7 or Windows 8.

Alternatively, you can use the USB 3.0 port to access, create and use a RAID 1 or RAID 0 configuration on the 3.5" hard disk drives. The USB 3.0 connection cannot be used at the same time as the Thunderbolt connection.

### **Summary of the setup procedure**

The setup process for Windows is summarized below.

- 1. Go to the Promise website and download the driver and software used for the Pegasus2 R2+.
- 2. Connect the Pegasus2 R2+ to your Windows computer with a Thunderbolt cable.
- 3. Connect the power cord and power on the Pegasus2 R2+.
- 4. Launch the PROMISE Utility and format the RAID 0 drive, or change it to RAID 1 then format it.

### <span id="page-22-0"></span>**Download the latest driver and software**

Before installing the Pegasus2 R2+, download the latest version of the PROMISE Utility and latest Windows driver from the PROMISE website. Go to <www.promise.com>and click on **Support** at the top of the page. Find the Pegasus2 logo and click on that, then find the link for Pegasus2 R2+ near the bottom left corner. That's where you will find the software and Windows driver as well as user documentation for the Pegaus2 R2+.

#### **PROMISE**<sup>\*</sup><br>TECHNOLOGY. INC. Solutions **1**  $\bullet$ Log In / Sign Up Where  $\overline{\mathbf{s}}$ uv Suppor  $\mathbb Z$  $\overline{\mathbf{R}}$ **L** Download Cente Knowledge Base e-Support & Services & **Training &**<br>Certification Live Chat Home » Download Center **Download Center** Live<br>Chat<br>**Q** Keyword search What can we help you find? Products, Documents... Search Or directly select the model below: **Current products** Legacy products **2**<br>SFileCruiser  $\sqrt{\frac{1}{2}}$ **Vess** VSA **Pegasus2 Series Pegasus Series Pegasus J2 Series** Pegasus J4 Series Pegasus2 R8 Pegasus R4 Pegasus J2-256G Pegasus J4 Pegasus<sub>2</sub> R<sub>6</sub> Pegasus R6 Pegasus2 R4 **3**

#### *Download Windows driver and software from PROMISE website*

### <span id="page-23-0"></span>**Install driver and software on Windows**

When you use the Pegasus@ R2+ with a Windows computer, make sure to first install the driver and software package before you connect the Thunderbolt cable. Get the latest Windows driver and PROMISE Utility from the PROMISE website.

![](_page_23_Picture_3.jpeg)

Important Install the Windows driver BEFORE connecting the Thunderbolt cable to your computer.

#### *Install Windows Driver*

- 1. To install the driver on a Windows computer, double-click on the installation file to launch the InstallShield Wizard.
- 2. In the InstallShield menu, click on **Next** to continue with the driver installation.

![](_page_23_Picture_8.jpeg)

3. Click on **Install**.

![](_page_24_Picture_2.jpeg)

4. Click on **Next** to continue.

![](_page_24_Picture_75.jpeg)

5. Click on **Finish** to complete the installation.

![](_page_24_Picture_6.jpeg)

Final driver install menu in Windows 8 Final driver install menu in Windows 7

![](_page_24_Picture_8.jpeg)

#### <span id="page-25-0"></span>*Install Software for Windows*

Now install the PROMISE Utility on you computer.

1. Double-click the software installation file for Windows. The InstallShield Wizard appears. Click **Next**.

![](_page_25_Picture_79.jpeg)

2. In the license agreement menu, read the user agreement and click to select the "*I agree ...* " option if you agree to the terms. Click **Next**.

![](_page_25_Picture_80.jpeg)

3. Accept the default location for the software, or click **Browse** to place it somewhere else. Click **Next** to continue.

![](_page_26_Picture_41.jpeg)

4. To begin installation, click the **Install** button.

![](_page_26_Picture_42.jpeg)

5. When the installation is completed, click **Finish** to exit the wizard.

![](_page_26_Picture_43.jpeg)

### <span id="page-27-1"></span><span id="page-27-0"></span>**Install on Mac**

The Pegasus2 R2+ is shipped ready to use with a Mac computer. Follow the instructions in this section to connect and power on the device. Install the PROMISE Utility on the Mac system for monitoring and managing the Pegaus2 R2+, and other connected Pegaus2 or Pegasus devices.

### **System requirements for Mac**

 The Pegasus2 R2+ and PROMISE Utility software for Mac can be used on a Mac computer equipped with a Thunderbolt™ port running Mac OS X 10.8.5 or later

Alternatively, you can use the USB 3.0 port to access, create and use a RAID 1 or RAID 0 configuration on the 3.5" hard disk drives. The USB 3.0 connection cannot be used at the same time as the Thunderbolt connection.

### **Summary of setup for Mac**

The setup procedure for the Pegasus2 R2+ is simple and easy. The device is shipped with hard disk drives installed and a RAID array configured, so it is just necessary to plug it in and connect the device. However you should install the PROMISE Utility software used for monitoring and administration of the system. Please follow the setup procedure here or in the Quick Start Guide.

The setup process is summarized below.

- 1. Unpack the Pegasus2 R2+ shipping package
- 2. Connect the power cord and power on the Pegasus2 R2+.
- 3. Connect the Pegasus2 R2+ to your Mac computer with a Thunderbolt cable.
- 4. Find the Pegasus2 Utility installation package located on the device (Pegasus2 is shipped with RAID 0 configuration) and install the management software utility.

### <span id="page-28-0"></span>**Installing the PROMISE Utility on Mac**

The Pegasus2 R2+ unit ships ready to use without configuration or set-up. However it is a good idea to install the PROMISE Utility software even if you do not plan to make any changes to device configuration. The utility is useful for monitoring the system and getting firmware updates. The utility is necessary if you plan to change the default RAID configuration (Pegasus2 is shipped with a RAID 0) or if you will swap out any of the hard disks shipped with the device.

The software utility installation package is located on the Pegasus2. Follow the instructions below to install the utility.

To install the Pegasus2 Software Utility:

1. Double-click on the Pegasus2 icon on your desktop to view the device contents. See example to right.

Romise RAID

**PROMISE** 

2. Find the file "R\_PROMISE\_Utility.dmg" and double-click on it to mount the virtual drive containing the installation software package.\*

![](_page_28_Picture_8.jpeg)

3. Double-click on the PROMISE\_Utility.pkg file to begin the software installation.\*

![](_page_28_Picture_10.jpeg)

\* The version number of the .dmg file and .pkg file will change as it is updated. The version number used in this example is just for the purpose of illustration.

The Welcome menu explains that software will be installed on the Mac. Click the **Continue** button to proceed with installation.

![](_page_29_Picture_63.jpeg)

4. The Software License Agreement appears, please read the statement and click **Continue** to proceed.

![](_page_29_Picture_64.jpeg)

5. Click **Agree** if you agree to the terms of the license. To read the license, click **Read License**. Choose **Disagree** if you do not agree the terms, in which case the installation procedure is terminated.

![](_page_29_Picture_65.jpeg)

6. If you clicked Agree in the previous menu, the software is now ready to install. Click **Install** to begin.

![](_page_30_Picture_1.jpeg)

7. It takes a few seconds for the utility software to be installed. When the installation has completed, a message informs you that the installation was successful. Click **Close** to end the installation procedure.

The PROMISE Utility is now available to be used for management of the Pegasus2 R2+. Use this if you need to change a hard disk drive, or change the default RAID configuration, or to update the device firmware. This is also useful for monitoring the status of the system and for troubleshooting.

### <span id="page-31-1"></span><span id="page-31-0"></span>**Connect the power cord**

To connect the power cord the Pegasus2 R2+ unit:

- 1. Attach the power cord on the back of the Pegasus2 R2+ unit.
- 2. Plug the other end into a suitable power source.

![](_page_31_Figure_5.jpeg)

### <span id="page-32-1"></span><span id="page-32-0"></span>**Connect to your computer**

![](_page_32_Picture_2.jpeg)

#### **Note**

If the Thunderbolt cable is connected to a computer that is powered on, the Pegasus2 R2+ will power up as soon as the power is connected. See ["Power modes on the](#page-33-1)  [Pegasus2 R2+" on page 25](#page-33-1)

To establish the Thunderbolt connection:

- 1. Connect a Thunderbolt cable from one of the Thunderbolt ports on the back of the Pegasus2 R2+ to the Thunderbolt port on your computer.
- 2. The Pegasus2 R2+ is plugged into a power source and the computer is running, the Pegasus2 R2+ will power on and begin to boot up. See ["Power modes on the Pegasus2 R2+" on page](#page-33-1)  [25](#page-33-1) for information on power up and shut down behavior. You will notice the following:
	- The Power Button LED lights orange at first, then blue.
	- The drive carrier Power / Status LEDs light blue.
	- The Thunderbolt Link LED on the front of the device lights blue.

#### *Drive appearance in Windows*

Click the Computer icon on the Windows to view the drives installed on your computer. The Pegaus2 R2+ should appear with the name you gave it in the partitioning and formatting procedure.

![](_page_32_Picture_137.jpeg)

#### *Drive appearance on Mac Desktop*

The "PROMISE RAID" storage drive icon appears on your desktop. This indicates the Pegasus2 R2+ is ready for use. You can change the name of the drive in the Partition menu.

![](_page_32_Picture_16.jpeg)

**Promise RAID** 

### <span id="page-33-1"></span><span id="page-33-0"></span>**Power modes on the Pegasus2 R2+**

The Pegasus2 R2+ uses power saving and response features. These are described below.

The automatic power features are:

- **• Sleep**  When your computer goes to sleep, the Pegasus2 unit automatically shuts down.
- Wake When your computer wakes, the Pegasus2 unit automatically powers on.
- **Shutdown** When your computer shuts down, the Pegasus2 unit automatically shuts down.
- **Restart After Shutdown** When your computer powers up, the Pegasus2 unit automatically powers up.

### <span id="page-33-2"></span>**Shutting down the Pegasus2 R2+**

The shuts down automatically if you turn off your Mac. If you want to turn off the Pegasus2 without shutting down your computer, follow the steps below.

To shut down the Pegasus2 R2+ on a Windows computer:

- 1. Eject the Pegasus2 by right-clicking on the drive icon and choosing the *Eject* option.
- 2. Press and hold the Power Button until the Power LED goes dark.

To shut down the Pegasus2 R2+ unit on a Mac:

- 1. Eject the Pegasus2 by right-clicking on the drive icon and choosing the *Eject* option.
- 2. Press and hold the Power Button until the Power LED goes dark.

### <span id="page-34-1"></span><span id="page-34-0"></span>**Daisy-chaining multiple Pegasus/Pegasus2 units**

Up to 6 Pegasus or Pegasus2 devices can be connected to each other and to your computer in a daisy chain sequential Thunderbolt connection. To daisy-chain multiple Pegasus and/or Pegasus2 units:

- 1. Connect a Thunderbolt cable from one of the Thunderbolt ports on the back of your computer to one of the Thunderbolt ports on the first Pegasus/Pegasus2 unit.
- 2. Connect a second Thunderbolt cable from other Thunderbolt port on the first Pegasus/Pegasus2 unit to one of the Thunderbolt ports on the second Pegasus/Pegasus2 unit.

![](_page_34_Figure_5.jpeg)

#### *Thunderbolt daisy-chain connections*

### <span id="page-35-1"></span><span id="page-35-0"></span>**Using the USB connection**

The Pegasus2 R2+ as well as the Media Pods feature a USB 3.0 connection. The USB 3.0 connection is available for computers that do not have a Thunderbolt port. The main limitation for using the USB 3.0 connection is speed, since USB 3.0 connection is slower than Thunderbolt. Also, if the Media Pod is inserted into the Pegasus2 R2+, it will not be accessible. However, you can remove the Media Pod from the enclosure, and connect it directly to your computer with the USB 3.0 cable included with the shipment. *There are two USB cables shipped with the Pegasus2 R2+, one is for connecting the enclosure to a computer, the other is used to connect a Media Pod to a computer.* 

![](_page_35_Picture_3.jpeg)

#### **Note**

When the the computer is connected to the Pegasus2 R2+ via the USB 3.0 port, any drive in the Media Bay (Media Pod) will not be accessible. If you need to access this drive, follow the procedure to eject the Media Pod drive from the operating system, remove it from the Media Bay, then connect the Media Pod directly to the computer with the included USB 3.0 *Type A to Micro-B* cable
## **The PROMISE Utility**

Use the PROMISE Utility to monitor the health of the Pegasus2 R2+ and, if you want to change the RAID or format new storage drives in the HDD bays or Media Bay, use the utility to make settings changes to installed storage.

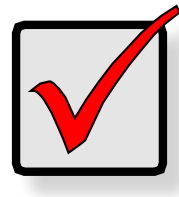

#### Important

The Pegasus2 R2+ is shipped with two hard disk drives installed. These drives are already formatted with a RAID 0, which includes a single partition. So it is not necessary to change the storage configuration to use the device.

This section contains the following topics:

- • ["PROMISE Utility in Mac"](#page-37-0)
	- • ["Unlocking the UI in Mac"](#page-38-0)
	- ["The PROMISE Utility interface for Pegasus2 R2+"](#page-39-0)
	- • ["Customize the Mac user interface"](#page-41-0)
	- • ["Dashboard"](#page-42-0)
	- ["Device menus"](#page-43-0)
	- ["Physical Drive menu"](#page-44-0)
	- • ["Partition"](#page-49-0)
	- "RAID [Configuration"](#page-49-0)
	- ["Updating Firmware in Mac"](#page-54-0)

## <span id="page-37-0"></span>**PROMISE UTILITY IN MAC**

Accessing the PROMISE Utility includes:

- • Opening and Closing
- • Unlocking the UI

#### *Opening*

To open the PROMISE Utility, double-click the **PROMISE Utility** icon in the Macintosh Dock (right).

The PROMISE Utility window opens and displays the Dashboard. See ["Dashboard" on page 34.](#page-42-0)

#### *Closing*

There are two ways close the PROMISE Utility:

#### *PROMISE Utility icon*

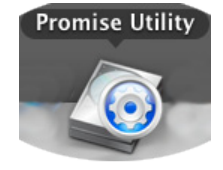

- • Click the PROMISE Utility dropdown menu and choose **Quit PROMISE Utility**
- Press cmd-Q  $($  H $)$  Q)

## <span id="page-38-0"></span>**Unlocking the UI in Mac**

By default, the PROMISE Utility UI is locked to prevent unauthorized changes to your RAID system. When the UI is locked, you cannot change settings on the Pegasus2 R2+ or any Pegasus or Pegaus2 unit that is connected and powered on.

To unlock the UI:

1. At the lower left screen of the PROMISE Utility window, click the closed lock icon.

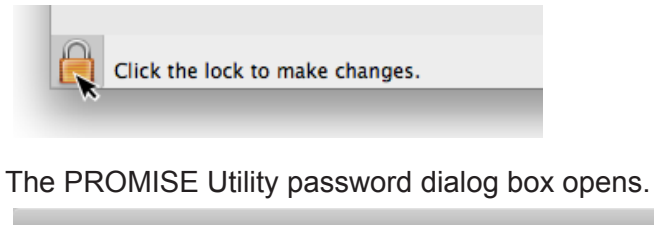

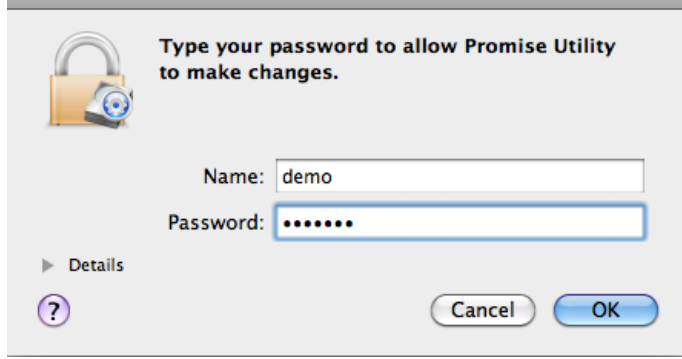

2. Type your Mac computer password into the Password field and click the **OK** button. The lock icon changes to open and you can now add and delete logical drives, make settings, run background activities, and update your Pegasus2 system.

#### *Displaying Multiple Pegasus/Pegasus2 Units*

The PROMISE Utility displays a separate window for each Pegasus unit connected by Thunderbolt cable and powered up. *Note that the utility menu for the R2+ has fewer management items in the user interface than the R4, R6 and R8 models of Pegasus and Pegasus2.* 

- • To view a list of the Pegasus or Pegasus2 units, click the **View** menu.
- • To display a Pegasus or Pegasus2 unit in the PROMISE Utility, click the **View** menu and choose unit you want to see.

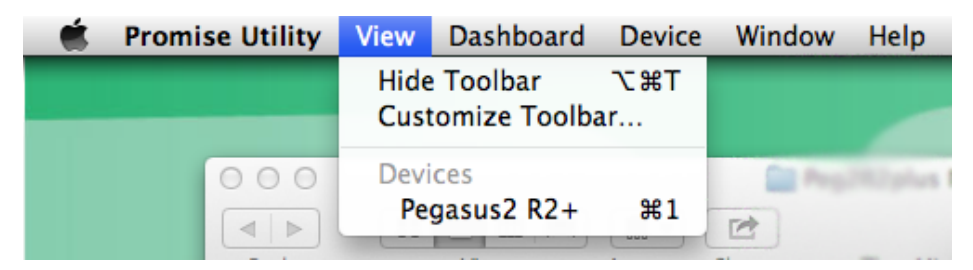

## <span id="page-39-0"></span>**The PROMISE Utility interface for Pegasus2 R2+**

The PROMISE Utility interface consists of menus and icons, each leading you to a specific function. There are some differences in the user interface, and in the way the menus are used in the Mac and Windows versions. Functionally the utility is the same for both versions.

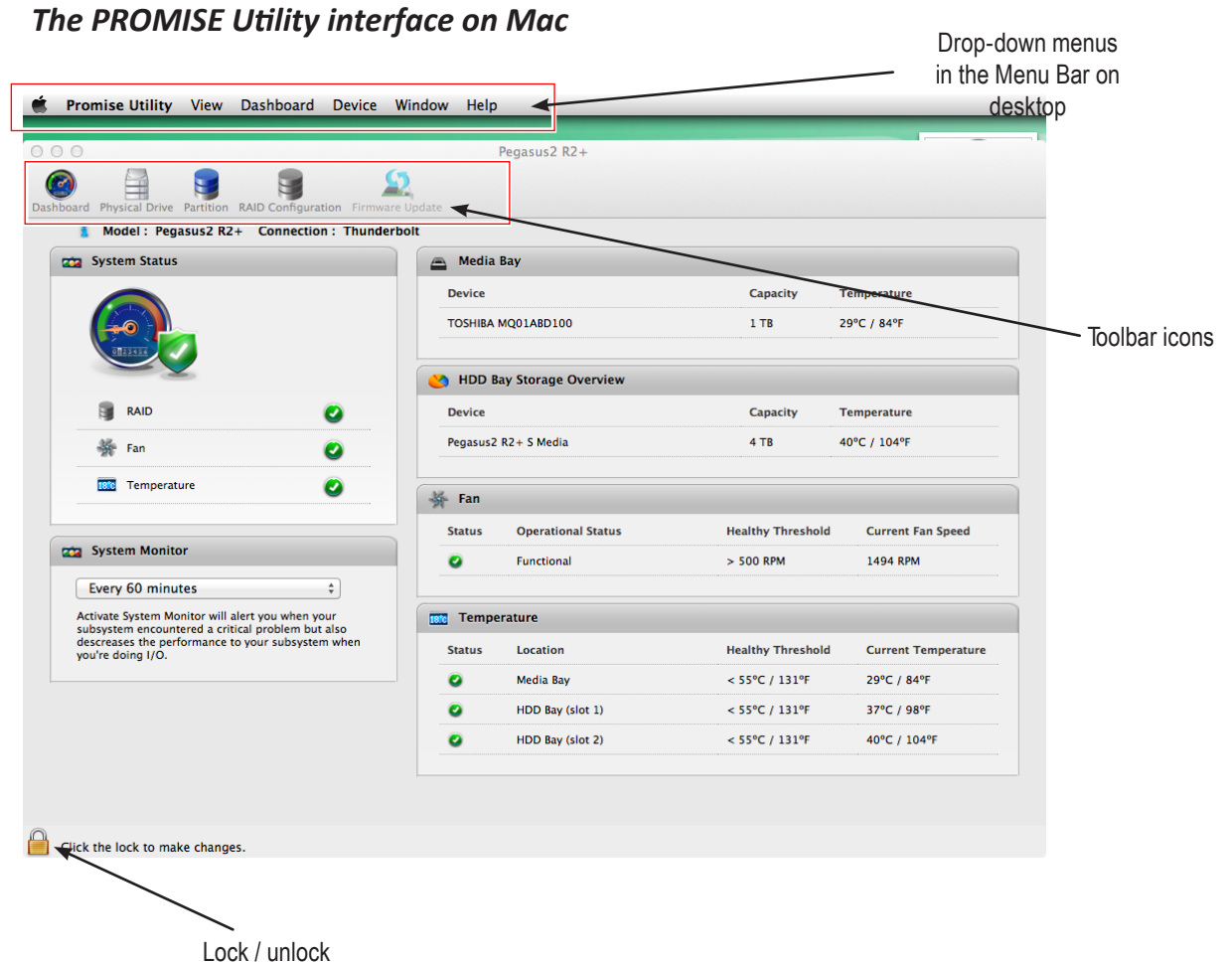

#### *The PROMISE Utility interface on Windows*

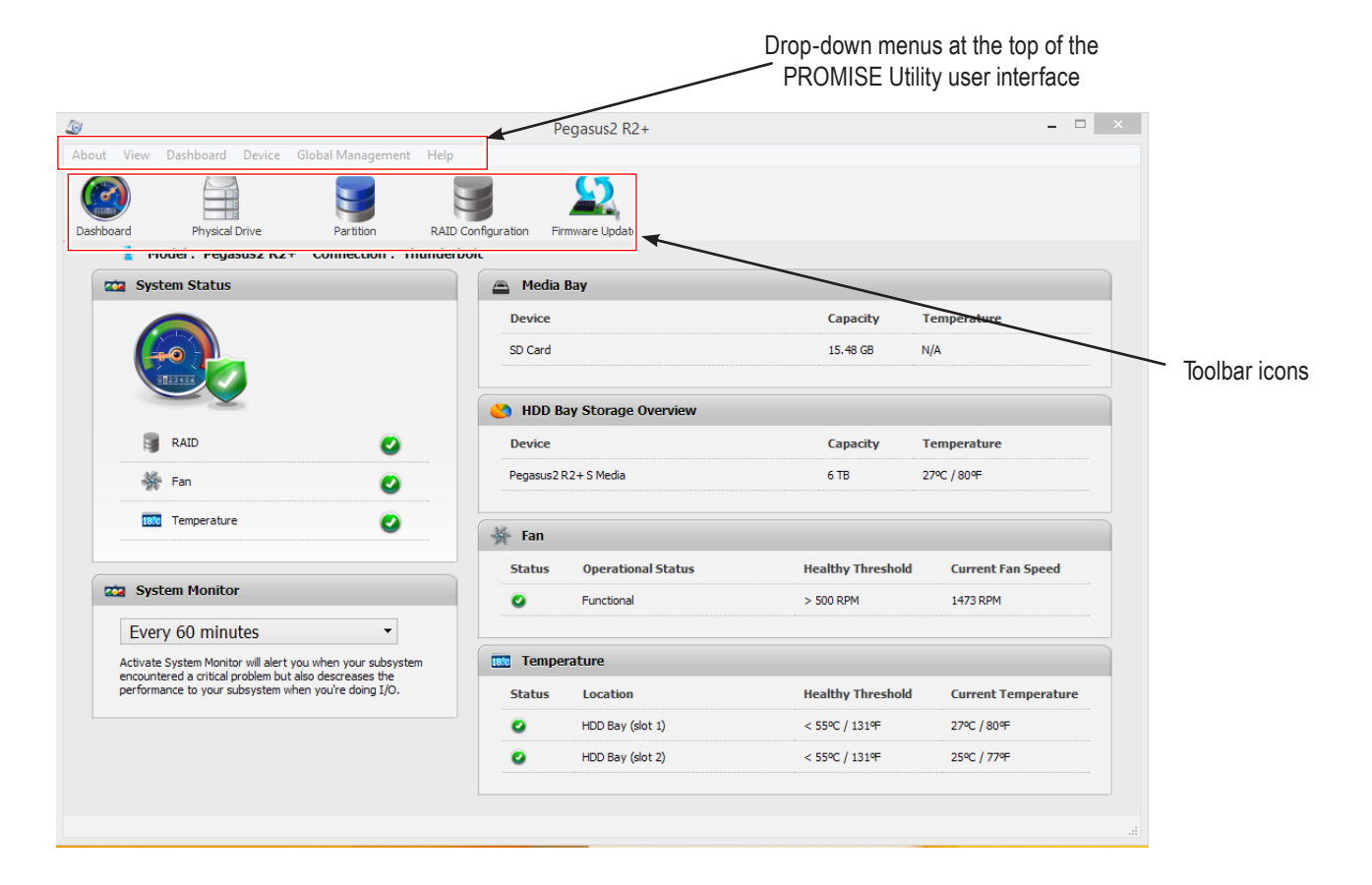

#### *Toolbar*

The default toolbar icons for Mac and Windows are:

- **• Dashboard**
- **• Physical Drive**
- • **Partition**
- **• RAID Configuration**
- **• Firmware Update**

If you would like to add the Front or Back view icons to the toolbar in Mac, follow the instructions in ["Customize the Mac user interface" on page 33](#page-41-0).

#### <span id="page-41-0"></span>*Customize the Mac user interface*

To add and remove toolbar icons:

- 1. From the PROMISE Utility window, click the **View** menu and choose **Customize Toolbar...** The toolbar options dialog box appears.
- 2. Do one or both actions are needed:
	- • Click and drag an icon from the dialog box to the toolbar to add the icon.
	- • Click and drag an icon from the toolbar to delete the icon.
- 3. When you are finished, click the **Done** button.

#### *Drag menu icons into the toolbar from the customize user interface menu*

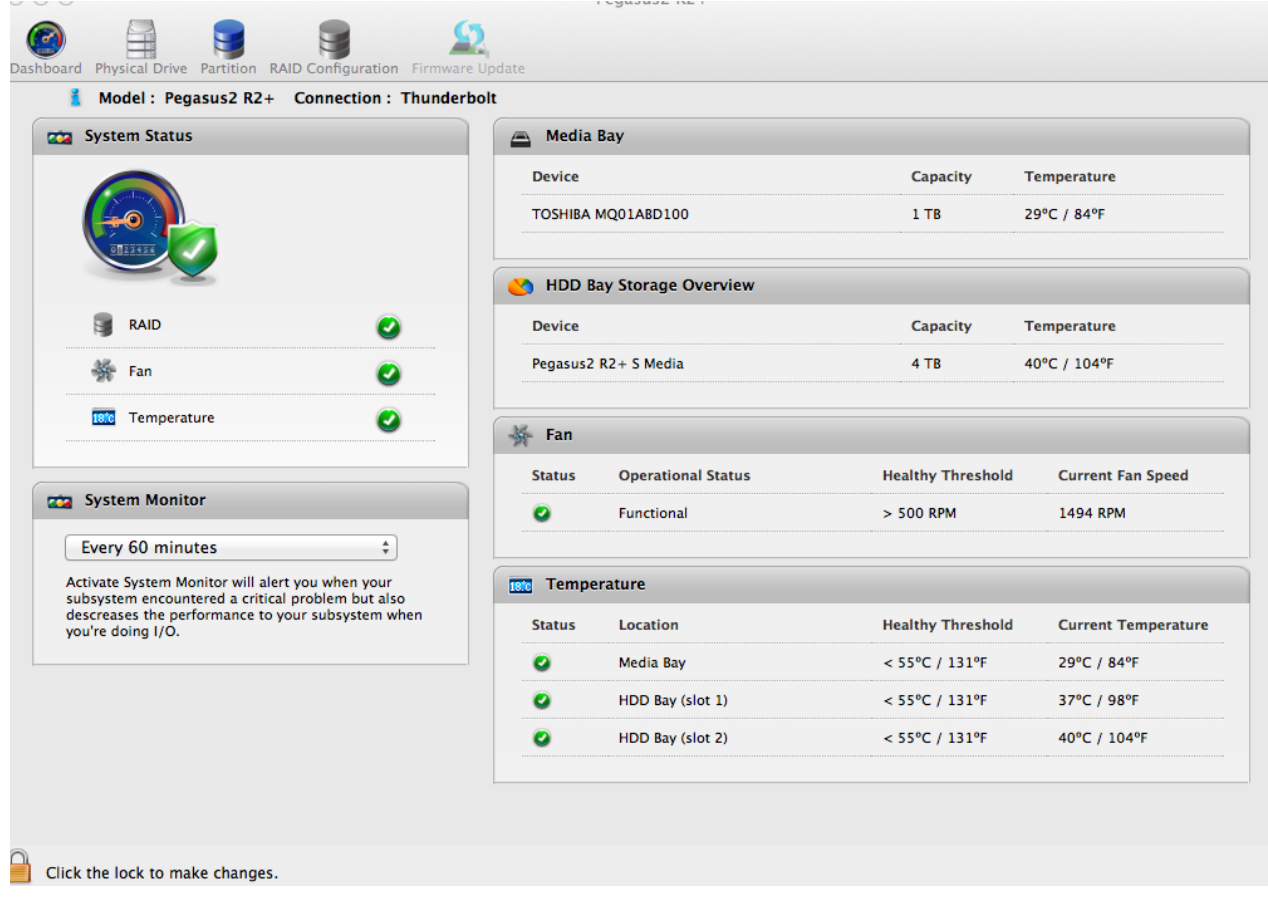

### <span id="page-42-0"></span>**DASHBOARD**

The Dashboard is the first menu displayed when you launch the utility. The various submenus in the Dashboard display status information (see table below for description). Use the System Monitor pulldown menu to change frequency of system monitor functions.

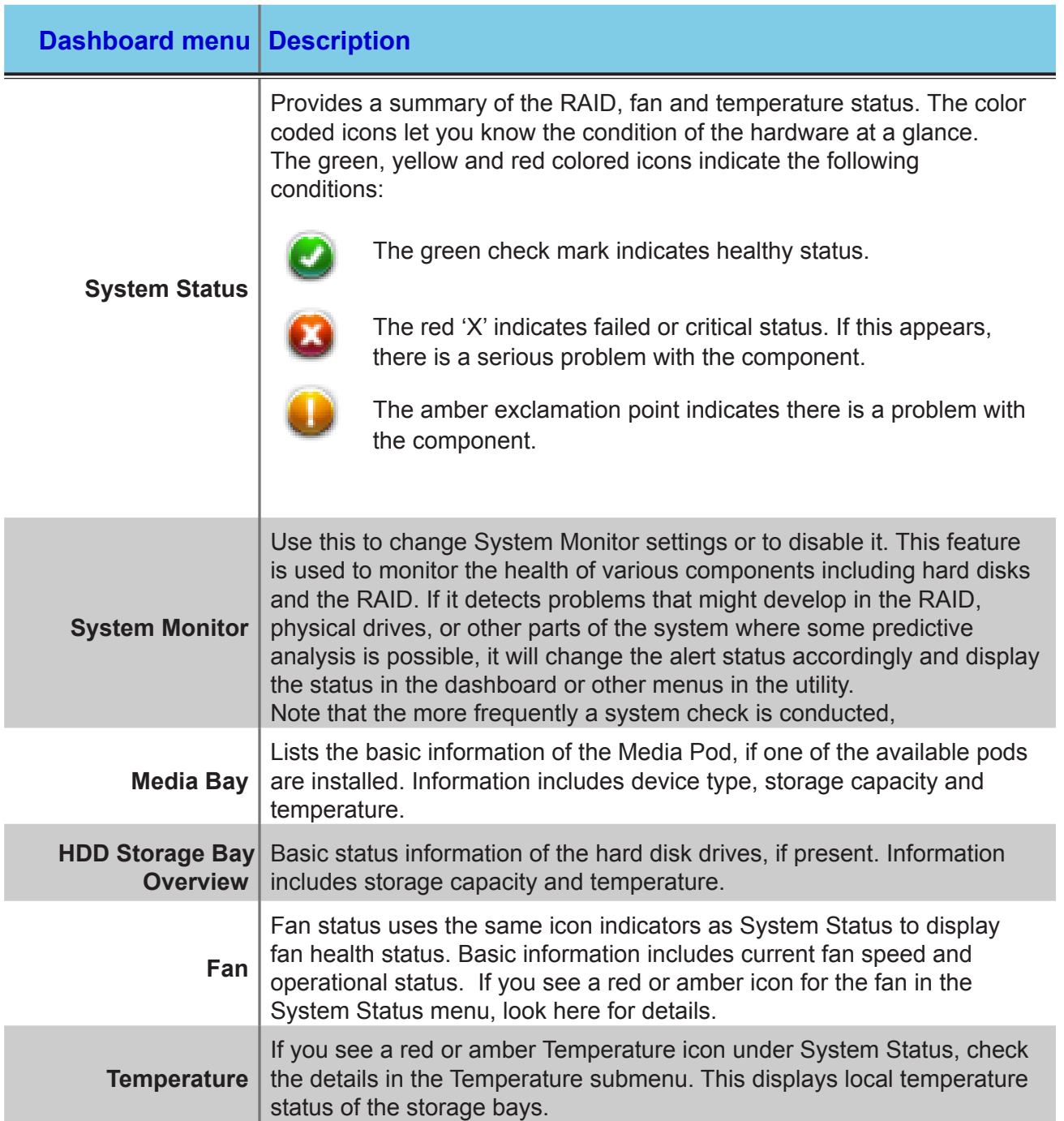

### <span id="page-43-0"></span>**Device menus**

Use the Device drop-down menu as another option for navigating the different menus available in the utility. Click on the **Device** menu option to display that menu.

Windows users will find this drop-down menu at the top of the PROMISE Utility user interface. For Mac, go to the top of the Mac desktop while the PROMISE Utility is selected.

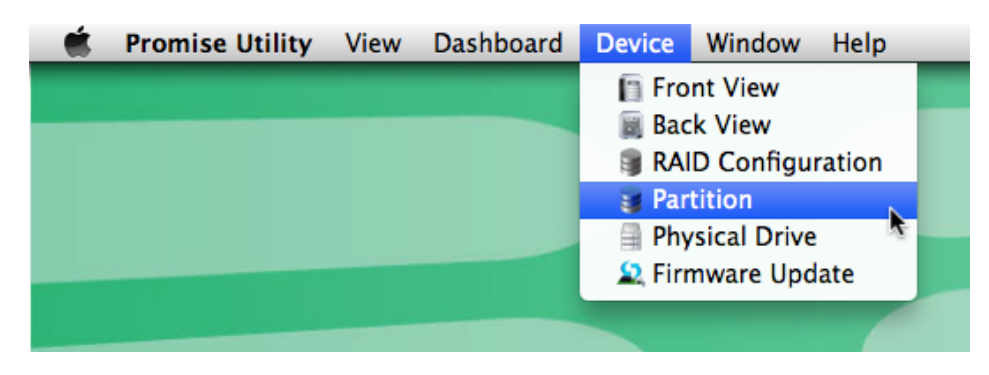

#### *Device menu options on Mac desktop*

#### *Device menu options in PROMISE Utility interface in Windows*

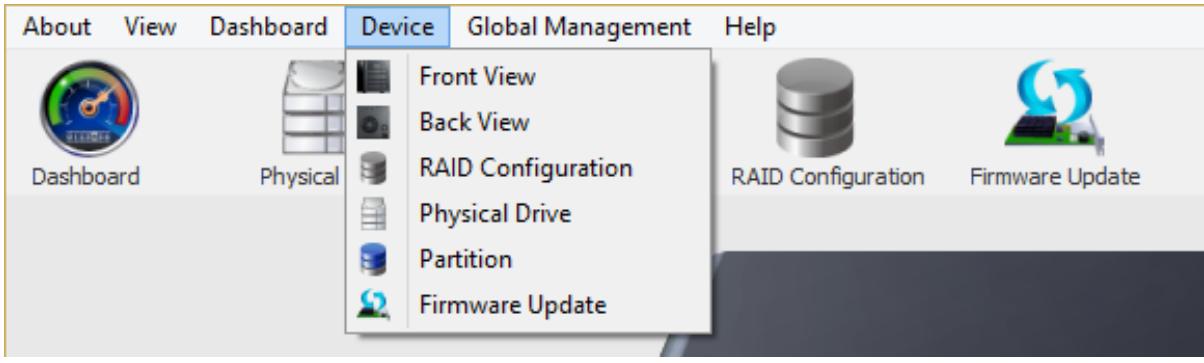

#### <span id="page-44-0"></span>*Physical Drive menu*

Go to **Device** drop-down menu and choose the *Physical Drive* option; or click on the Physical Drive icon in the toolbar to display the Physical Drive menu. This menu displays basic information on the physical storage installed in the device including the hard disk drives and storage in the Media Bay.

The information includes the location, model of storage, capacity and current temperature.

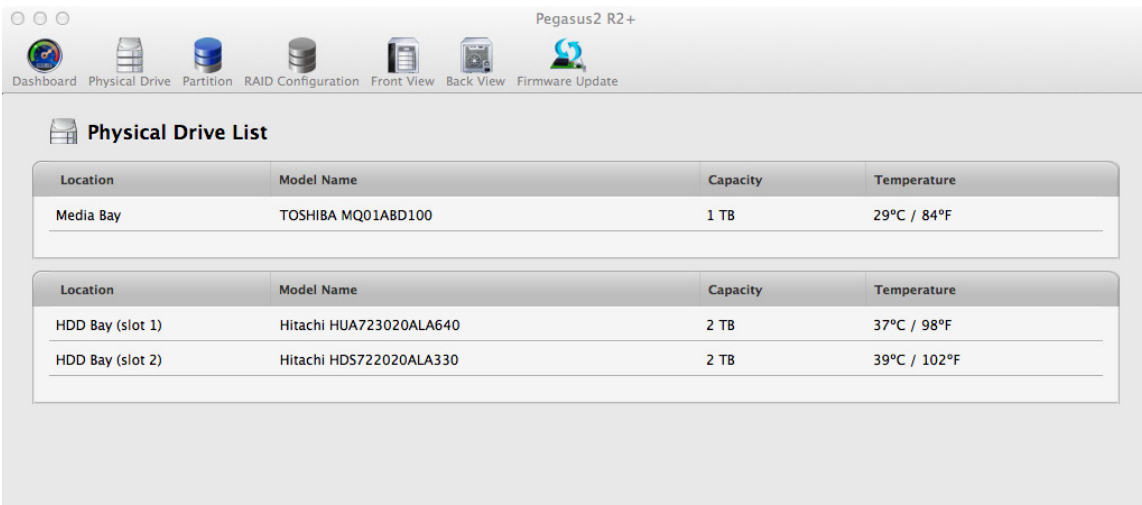

## **Partition**

Use the Partition menu to check the status of an existing partition or partitions on storage in the HDD bays or in the Media Bay. The default storage configuration uses a single partition. However you if have changed the RAID configuration, installed new storage drives, or if you want to add one or more partition to the installed storage, use the partition menu. Note that any change to existing partition arrangement will delete all data on the storage drive. Make sure you back up any data you wish to save.

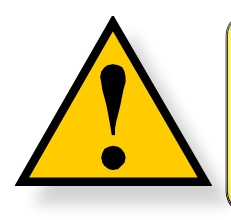

**CAUTION** 

Any change to an existing partition arrangement will delete all data on the drive. Back up all data before changing the partition.

#### <span id="page-45-0"></span>*Change partition settings*

If a drive is already partitioned, first eject the drive using the standard eject process for an external drive for the OS you are using.

Note that if you forget to do this, a warning message will appear telling you that a drive was not ejected properly. Do not be concerned if this happens, just click **OK** in the warning menu and continue with the partition creation steps.

*Improper ejection warning - Mac* 

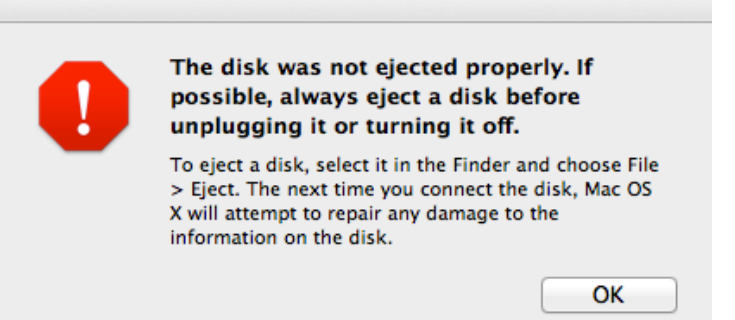

A few notes to keep in mind about partitioning and formatting drives:

- Partitioning a drive, whether it is the RAID drive or the Media Pod, is basically the same. Follow the instructions to partition unformatted drives to be used with your operating system.
- Partitioning in Windows will format the drive with NTFS, usable in Windows.
- Partitioning in Mac will format the drive using the Mac file system, Mac OS Extended.
- The example PROMISE Utility menus show here are on a Mac, but the menus for Windows are nearly identical, and the procedure is the same.

To change an existing partition or add a partition to a drive, click on the padlock icon in the lower left corner or the utility interface to allow changes (requires password in Mac OS), and do the following:

- 1. Click on the **Partition icon.**
- 2. Expand the display for the storage item you want to partition.
- 3. Click on the **Settings** button for the storage you want to partition.

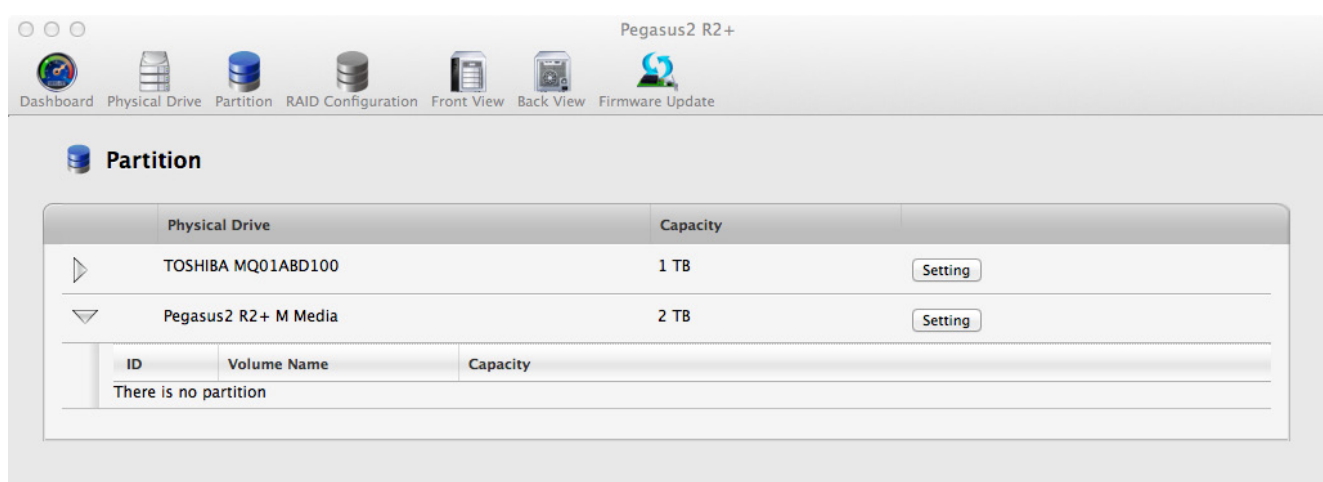

#### 4. Click the **Add** button.

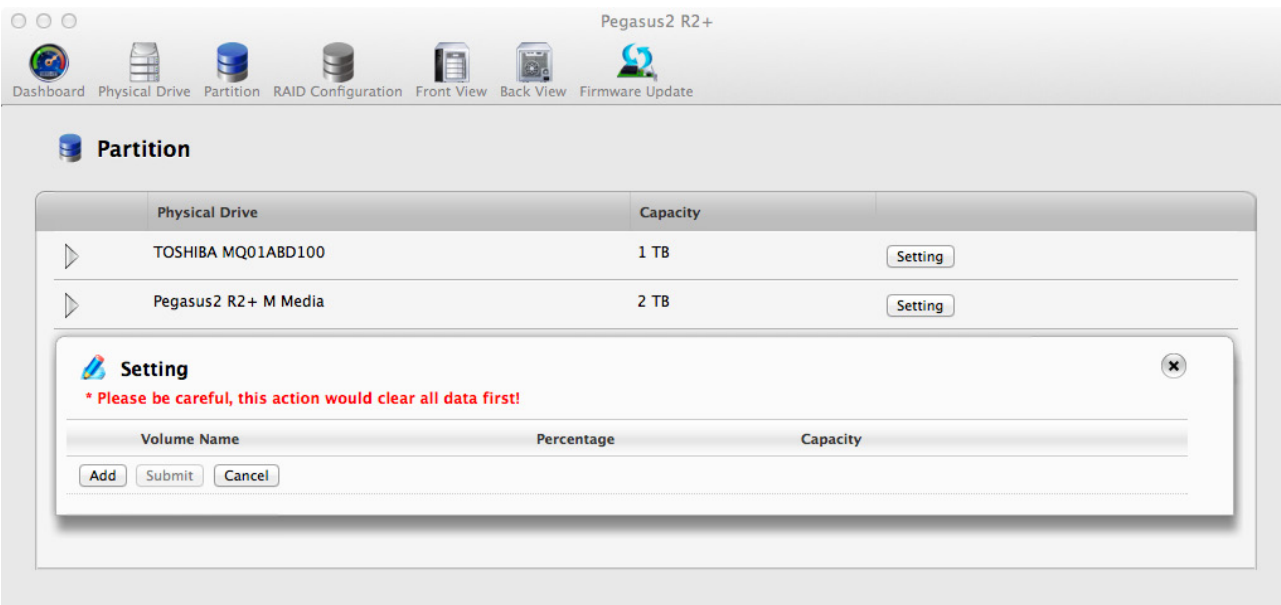

5. Type a **Volume Name** for the new partition. The percentage of the drive that will be partitioned must add up to 100%. If you are creating just one partition, the default percentage is 100%.

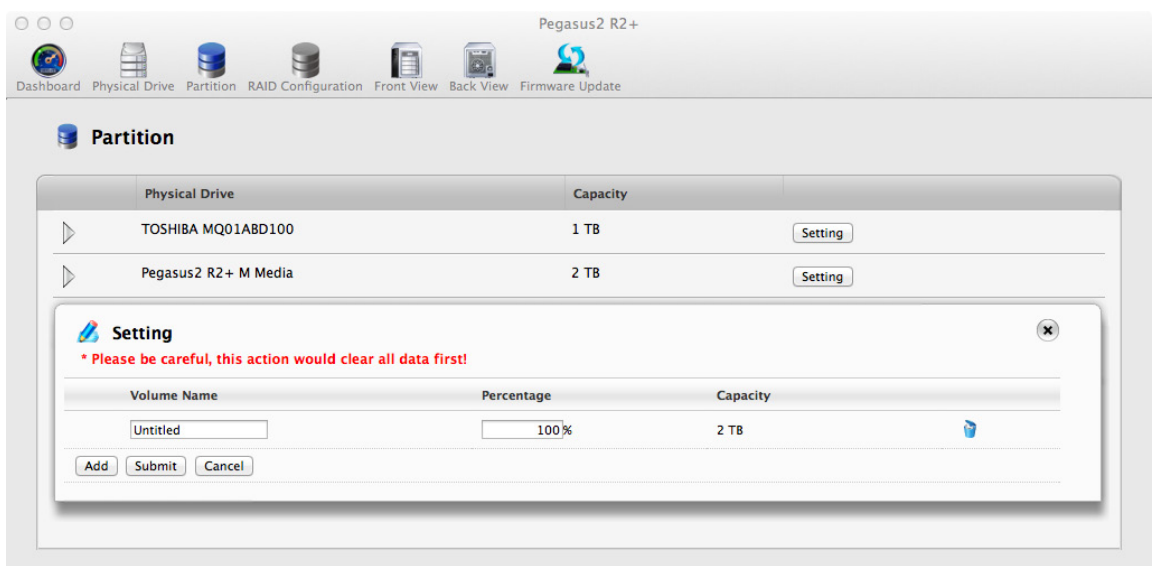

However, if you intend to create two or more partitions, you can change the percentage setting to have different sizes for the partitions, as long as the entire drive is used. If you want to create another partition, click the **Add** button again, and supply a Volume Name again. Notice that the default percentage for each partition is now 50%. Continue to add partitions as desired.

6. When you have added all the partitions you want to create, click on the **Submit** button. The partition or partition you created will appear on the desktop after a few seconds. They will also be listed in the Partition menu with capacity information.

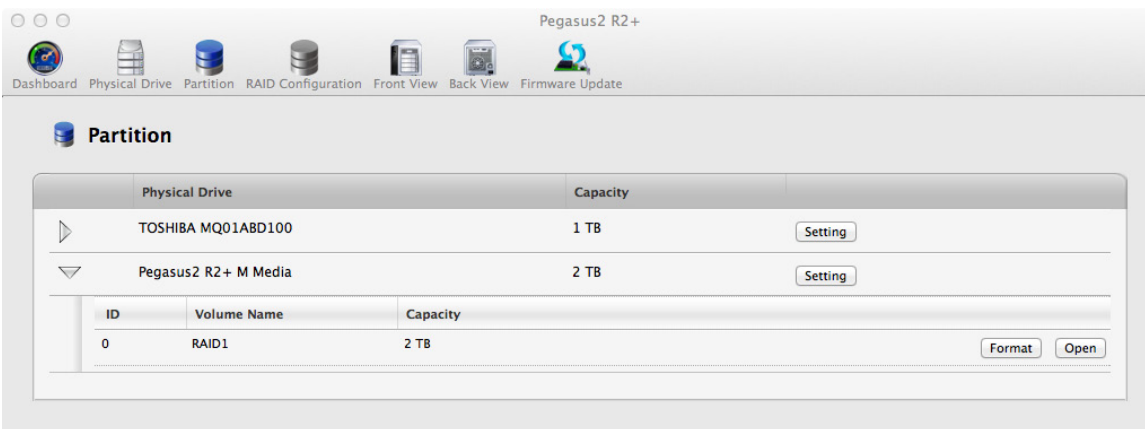

#### *Change Media Pod drive partition*

The procedure for partitioning and formatting the drive(s) in the Media Pod is identical to creating a partition in the RAID drive.

#### *Partition SSD in Media Pod - Windows*

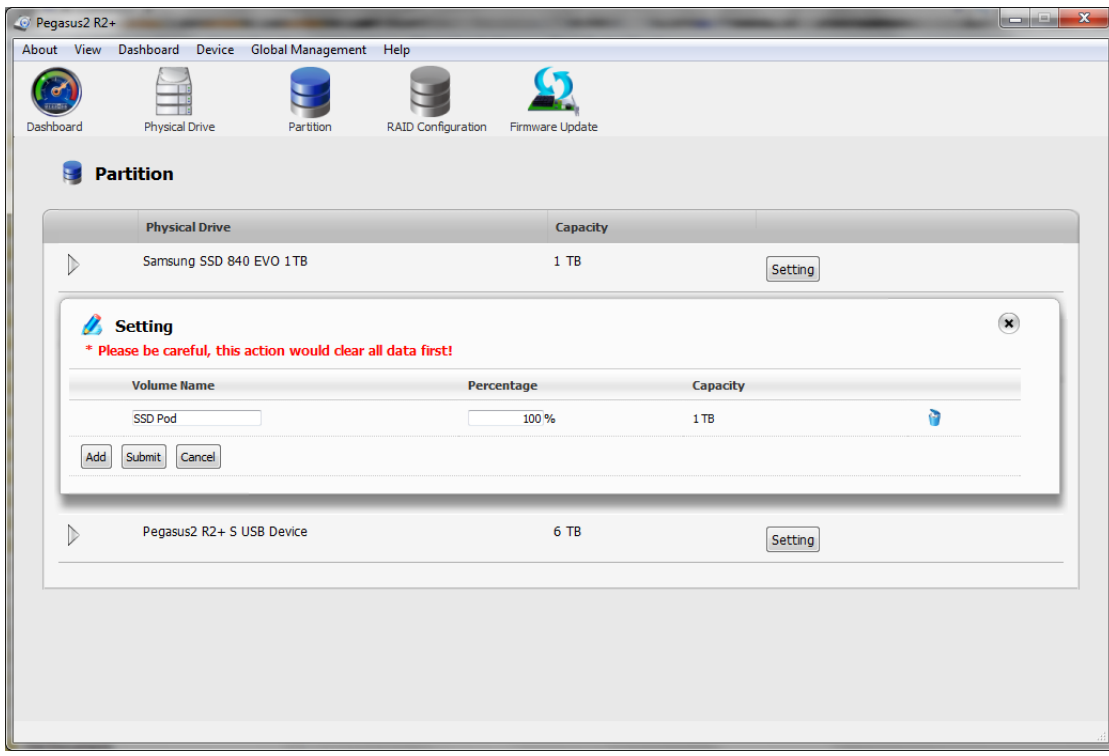

## <span id="page-49-0"></span>**RAID CONFIGURATION**

Use the RAID Configuration menu to view the status of the current RAID configuration, or to change the RAID configuration.

To view the status of the current configuration, click on the RAID Configuration icon. Basic information displayed includes the health status of the RAID, capacity and RAID level. There are two possible RAID types available for the Pegaus2 R2+, RAID 0 or RAID 1.

The two hard disk drives shipped with the Pegasus2 R2+ are configured with a hardware RAID 0. This type of RAID is excellent for applications where high read/write performance is desirable. However it does not include redundancy, that is, if one of the hard disk drives fails, the data contained on the RAID is lost. So it is important to back up all data stored on the RAID 0 drive.

If you prefer to use a mirrored RAID 1 configuration, you need to use the PROMISE Utility to change the RAID configuration. Follow the instructions here to change the RAID configuration for the two 3.5" hard disk drives.

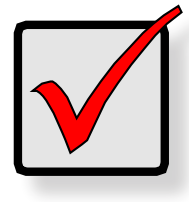

#### Important

Changing the RAID configuration will erase all the data contained on the PROMISE RAID drive. Be sure to back up all data before changing the RAID.

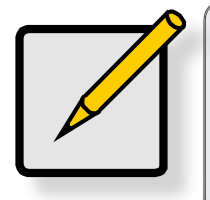

#### **Note**

Once the RAID is created, the RAID drive must be partitioned before it can be used. When the RAID is changed, go to the Partition menu. Follow the instructions in "Change partition settings" on page 37 to create one or more partitions for the RAID drive.

#### *Change RAID configuration*

Back up all data on the PROMISE RAID drive, click on the padlock icon in the lower left corner or the utility interface to allow changes (requires Mac OS password), follow these steps to install or change RAID settings:

1. Click on the **RAID Configuration** icon**.** 

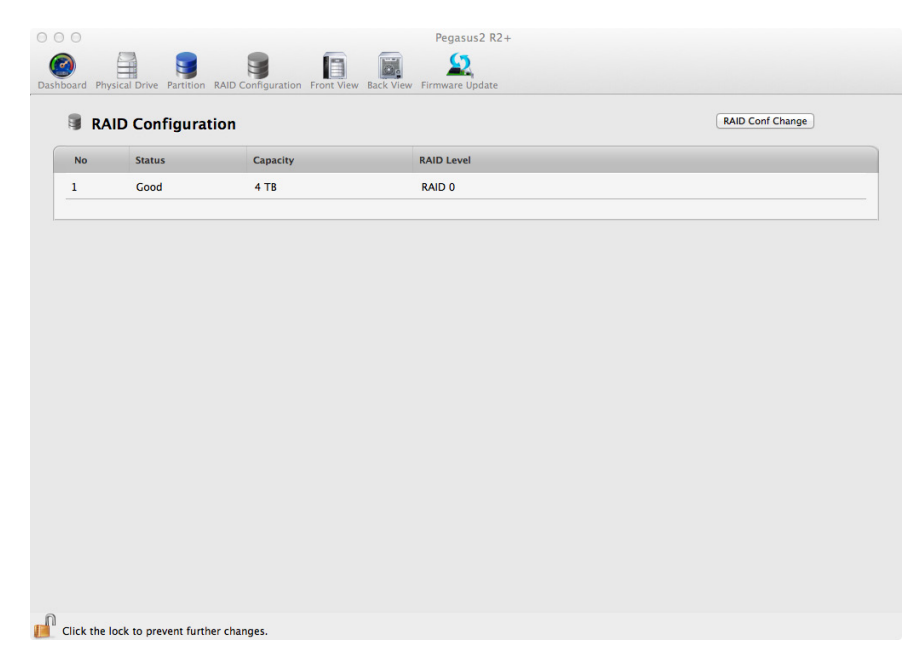

- 2. Click the **RAID Config Change** button.
- 3. Choose the **New RAID Mode** (*RAID 0* or *RAID 1*). The size of the new RAID drive is calculated and appears below.

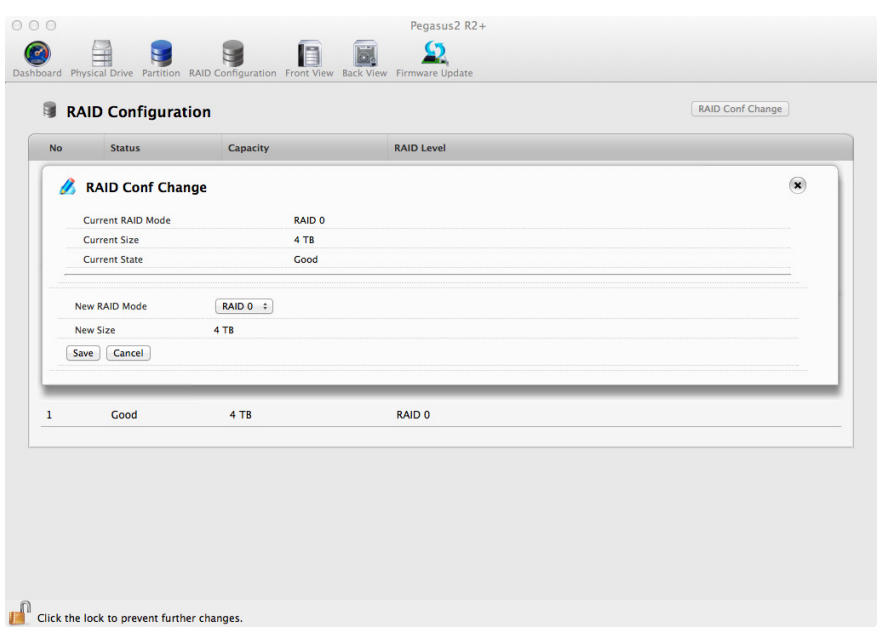

4. You are reminded that changing the RAID will erase all data on the current RAID drive. To confirm that you want to change the RAID, type "confirm" in the space provided and click the **Confirm** button.

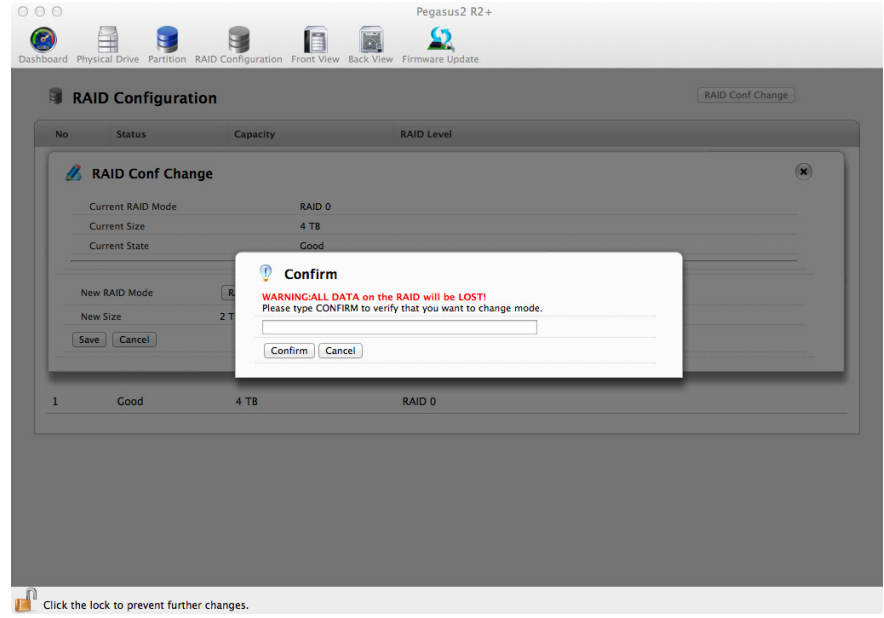

5. A warning notice might appear notifying you that the disk is not readable. Click the **Ignore** button, then go to the **Partition** menu.

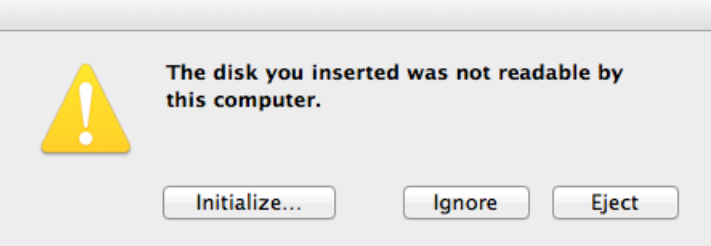

6. Follow the instructions in ["Change partition settings" on page 37](#page-45-0) to create a new partition.

#### *Front View*

The Front View active menu lets you view the components on the front of the Pegasus2 R2+. Note that the toolbar icon for Front View does not appear in the default view.

Mac users can place the **Front View** and **Back View** icons in the toolbar, see ["Customize the Mac user](#page-41-0)  [interface" on page 33](#page-41-0) for instructions on how to see place the icons into the menu toolbar at the top of the interface.

In Windows, click on the **Device** drop-down menu and select the *Front View* option to display the Front View menu.

Move the cursor over the drive carrier to display the information of the installed physical drive, including the make and model of the hard disk drive, physical capacity and operational status.

# $000$ Pegasus2 R2+  $\blacktriangleright$ Dashboard Physical Drive Partition RAID Configuration Front **Back Vie** Front View PROMISE Click the lock to prevent further changes.

#### *Device - Front View display menu - Mac*

#### *Back View*

The Front View active menu lets you view the components on the front of the Pegasus2 R2+. Note that the toolbar icon for Front View does not appear in the default view.

Mac users can place the Front and Back view icons in the toolbar, see ["Customize the Mac user](#page-41-0)  [interface" on page 33](#page-41-0) for instructions on how to see place the icons into the menu toolbar at the top of the interface.

In Windows, click on the **Device** drop-down menu and select the *Back View* option to display the Back View menu.

Hover the cursor over the fan vent to view health status of the system fan.

#### *Device - Back View display menu*

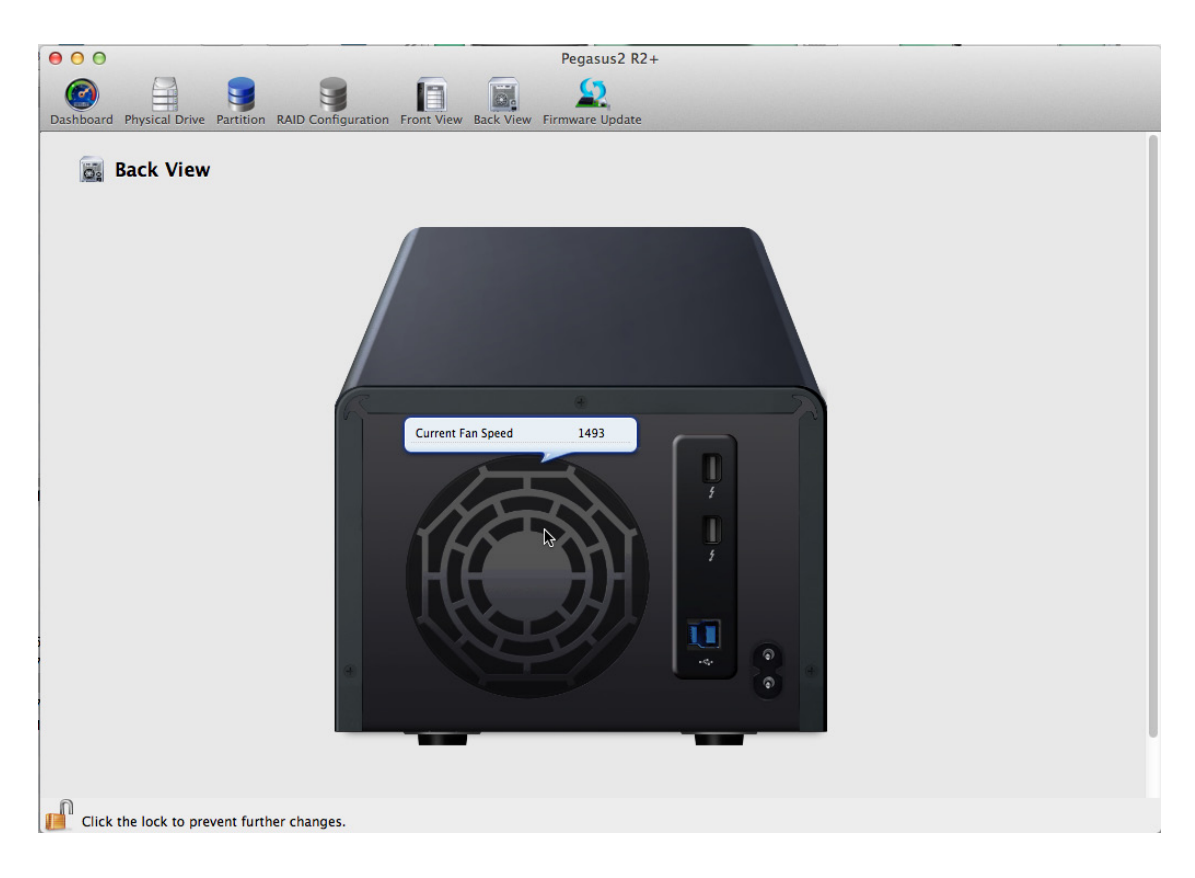

## <span id="page-54-0"></span>**Updating Firmware in Mac**

For best performance, it is a good idea to keep the Pegasus2 R2+ firmware up to date. The update procedure is used for the controller and other system hardware. Download the latest firmware from the PROMISE website at www.PROMISE.com/support/download.aspx and place the .img file on your Mac.

Keep in mind that after the update process, it will be necessary to restart your Mac.

To update the firmware:

1. Click the **Firmware Update** icon.

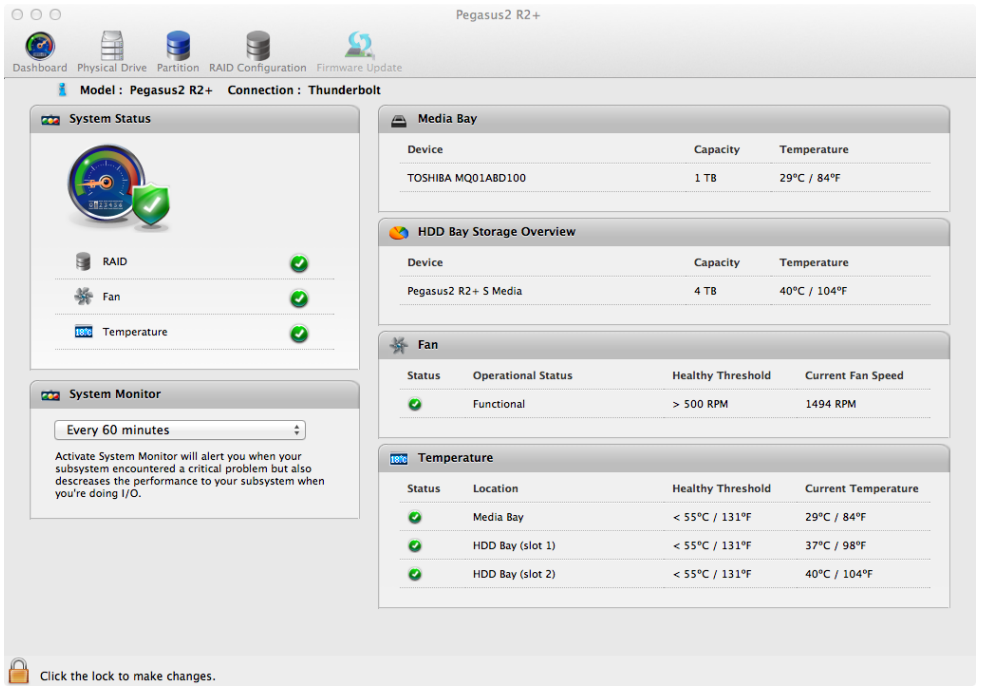

- 2. Click on the padlock icon to unlock the menu, and type in the password for your Mac when the prompt appears.
- 3. Click the **Choose File** button and locate the .**img** file you downloaded from PROMISE.
- 4. Click the **Submit** button.
- 5. In the Confirmation box, type the word "confirm" in the field provided and click the **Confirm** button.
- 6. The process will take several seconds. When it is completed, you will be prompted to restart the Mac. Restart your Mac and continue to use the Pegasus2 R2+.

### **Updating Firmware in Windows**

For best performance, it is a good idea to keep the Pegasus2 R2+ firmware up to date. The update procedure is used for the controller and other system hardware. Download the latest firmware from the PROMISE website at www.PROMISE.com/support/download.aspx and place the file on your computer.

To update the firmware:

- 1. Click the **Firmware Update** icon.
- 2. Click the **Choose File** button and locate the .**bin** file you downloaded from PROMISE.
- 3. Click the **Submit** button.
- 4. In the Confirmation box, type the word "confirm" in the field provided and click the **Confirm** button.

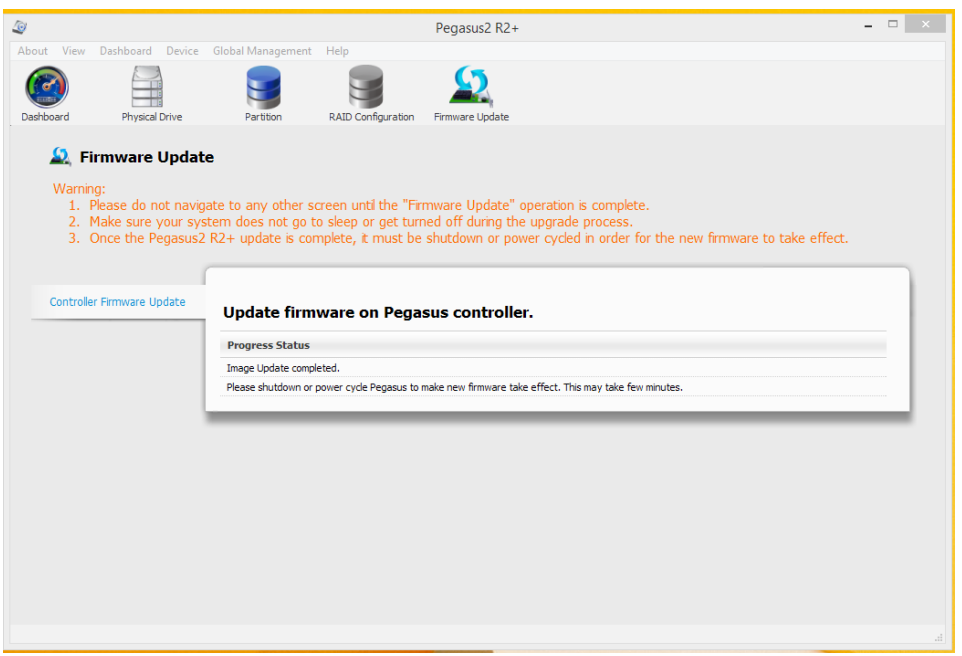

5. The process will take several seconds. When it is completed, you will be prompted to restart the computer. Restart your computer and continue to use the Pegasus2 R2+.

#### *Updating the PROMISE Utility*

The procedure for keeping the PROMISE Utility up to date is different for Windows and Mac. Follow the instructions below for your operating system.

#### Update software in Windows

Follow these instructions to update the utility software in Windows:

- 1. Click on the Global Management drop-down menu and choose *Online Update.*
- 2. The menu displays the current version of the PROMISE Utility, and the most up-to-date online version available for download.
- 3. If you want to update to the Online Version of PROMISE Utility, click the Update button, and follow the directions when prompted to complete the update.

#### Update software in Mac

Follow these instructions to update the utility software in Mac:

- 1. With the utility menu selected, go to the top of the desktop click on **Promise Utility** and choose *Check for Updates.*
- 2. The Mac will check the PROMISE website for the latest version. If your software is not up-todate, you are offered the option of updating it. If it is up-to-date, you will be informed of this, and no further action is needed.

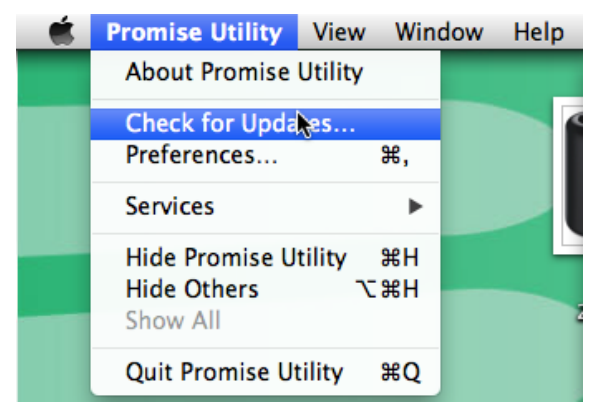

## **Troubleshooting**

This chapter deals problems you might encounter with your Pegasus2 R2+ unit and how to resolve them.

- • ["Checking LEDs" on page 50](#page-58-0)
- • ["Replacing a Physical Drive" on page 52](#page-60-0)

#### *Pegasus2 R2+ LED indicators including 2.5" HDD pod*

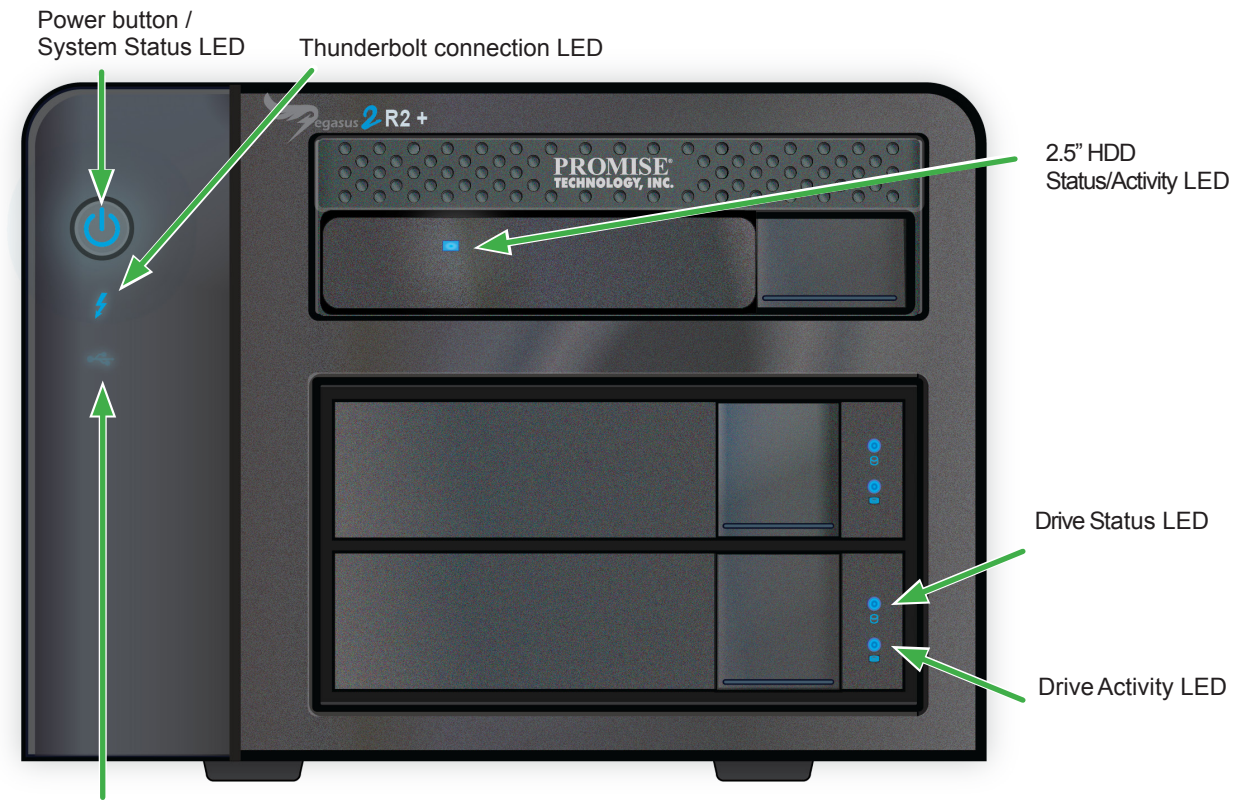

USB connection LED *remains dark if Thunderbolt is connected*

## <span id="page-58-0"></span>**Checking LEDs**

All LEDs, including the Thunderbolt and USB 3.0 connection indicators, light blue to indicate normal function. The System LED located on the power button, and the Drive Status LED indicators on the front of both drive carriers and the Media Pod, can light red or orange to indicate a problem with the physical drive or the RAID on the 3.5" HDD.

#### *Troubleshooting using LEDs*

Use the LED indicators for troubleshooting problems. Use the table below for quick reference.

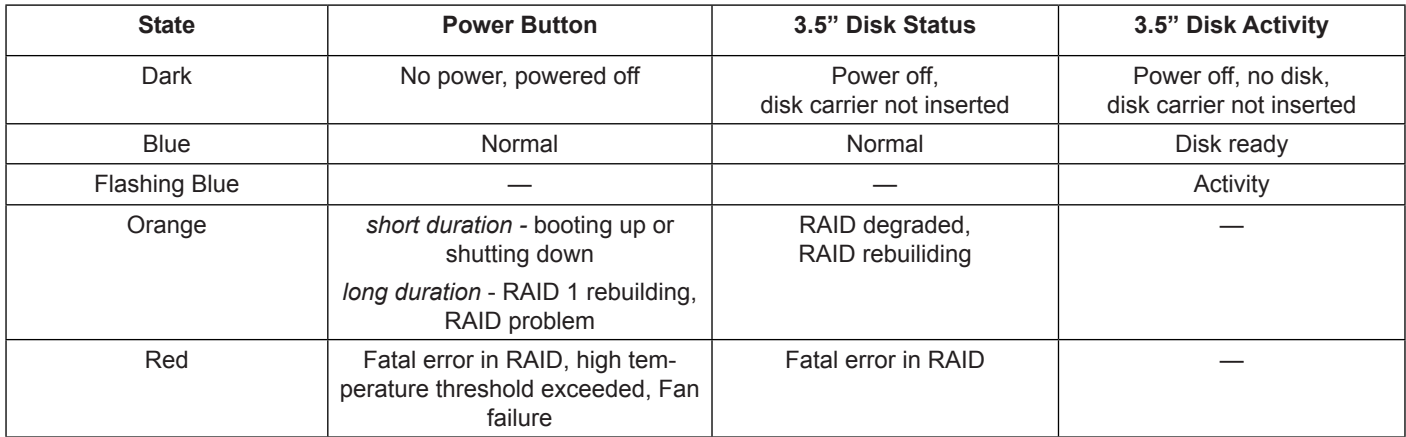

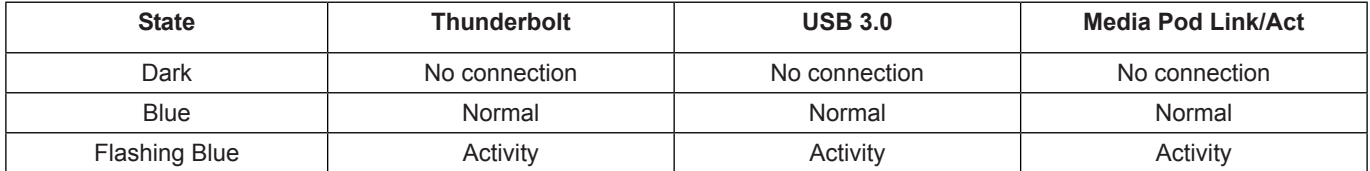

#### *Download hard disk drive compatibility list*

If you are going to replace a hard disk drive, download the compatibility list from PROMISE before purchasing a new drive.

Go to<www.promise.com> and do the following:

- 1. Click on *Support* at the top of the page.
- 2. Click on the Pegasus2 logo near the middle right of the page.
- 3. Locate the Pegasus2 R2+ link and click on it.
- 4. Scroll down to locate the compatibility section; or use the menu to select only *Compatibility*, and click the Multi-Language link to download a PDF file with a list of compatible drives.

#### *Download HDD compatibility list from PROMISE website*

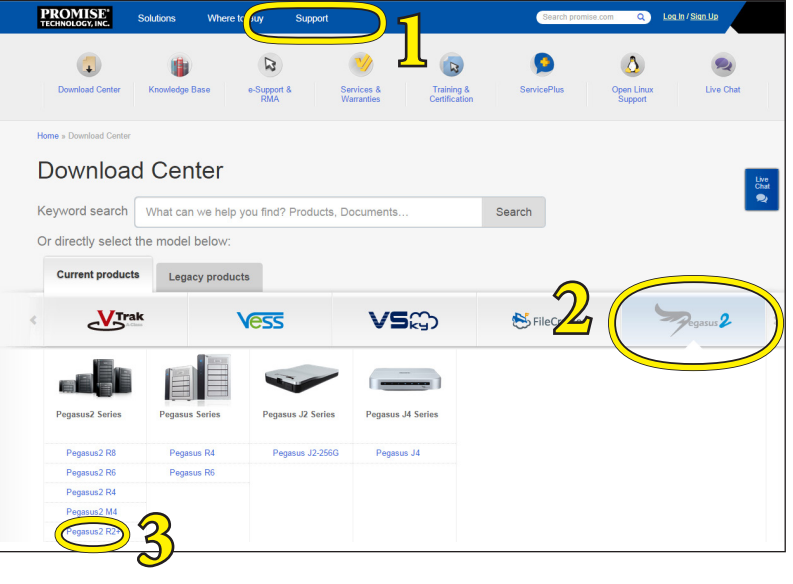

#### *Click on download link to get list*

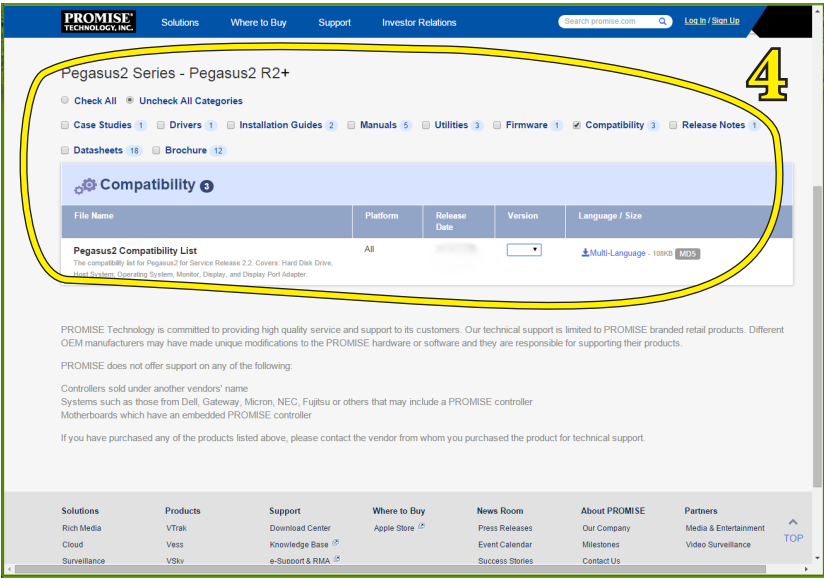

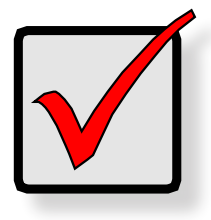

#### **IMPORTANT**

Please read the Compatibly List for physical drives BEFORE purchasing new drives to install in Pegasus2 R2+2. Download the list from the PROMISE website.

### <span id="page-60-0"></span>**Replacing a Physical Drive**

A failed physical drive displays a red Drive Status LED on the drive carrier.

#### *Failed physical drive*

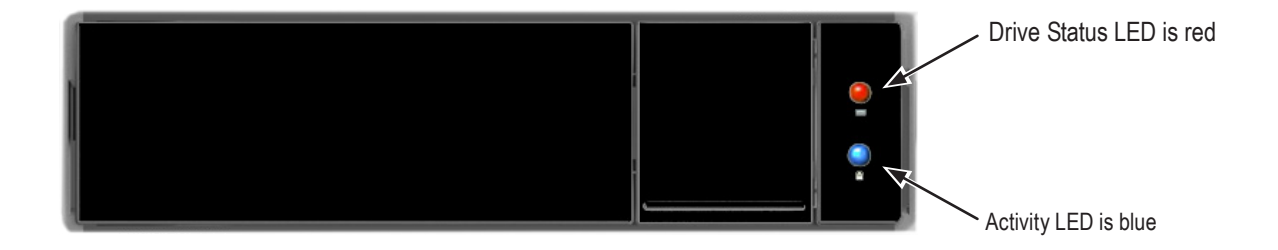

Check the failed drive, then obtain a replacement drive of the same:

- **• Type**  Hard disk drive (HDD)
- • I**nterface**  SATA 3 Gb/s or 6 Gb/s
- **• Spin speed**  7,200 RPM or 15,000 RPM
- **• Capacity**  Equal size or larger

You do not have to install the identical make and model of physical drive. However replacing with the same make and model of drive makes the process easier and simpler.

You can replace a physical drive without shutting down the Pegasus2 R2+ unit.

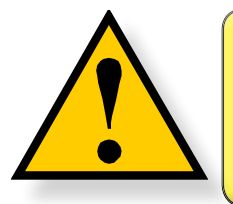

#### **CAUTION**

To avoid hand contact with an electrical hazard, remove only one drive carrier a time.

To replace a physical drive:

1. Press the release button to unlock the drive carrier.

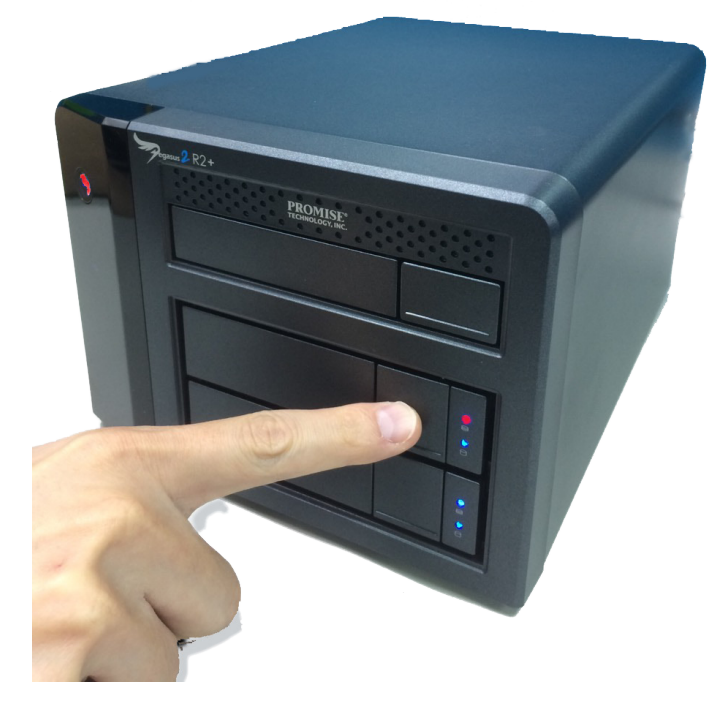

The drive carrier handle swings out.

2. Grasp the handle and gently pull the drive carrier out of the Pegasus unit and place it onto a staticfree surface.

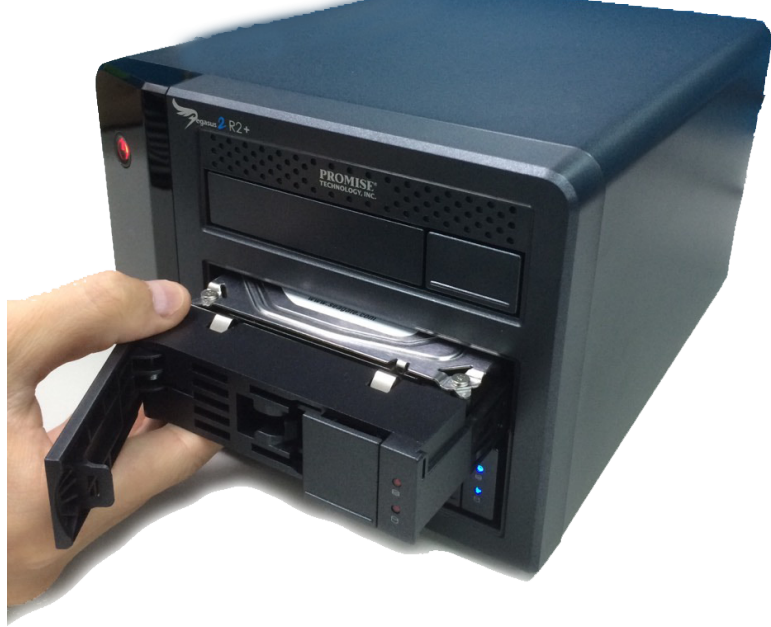

1. Remove the four mounting screws, then slide the failed drive out of the carrier.

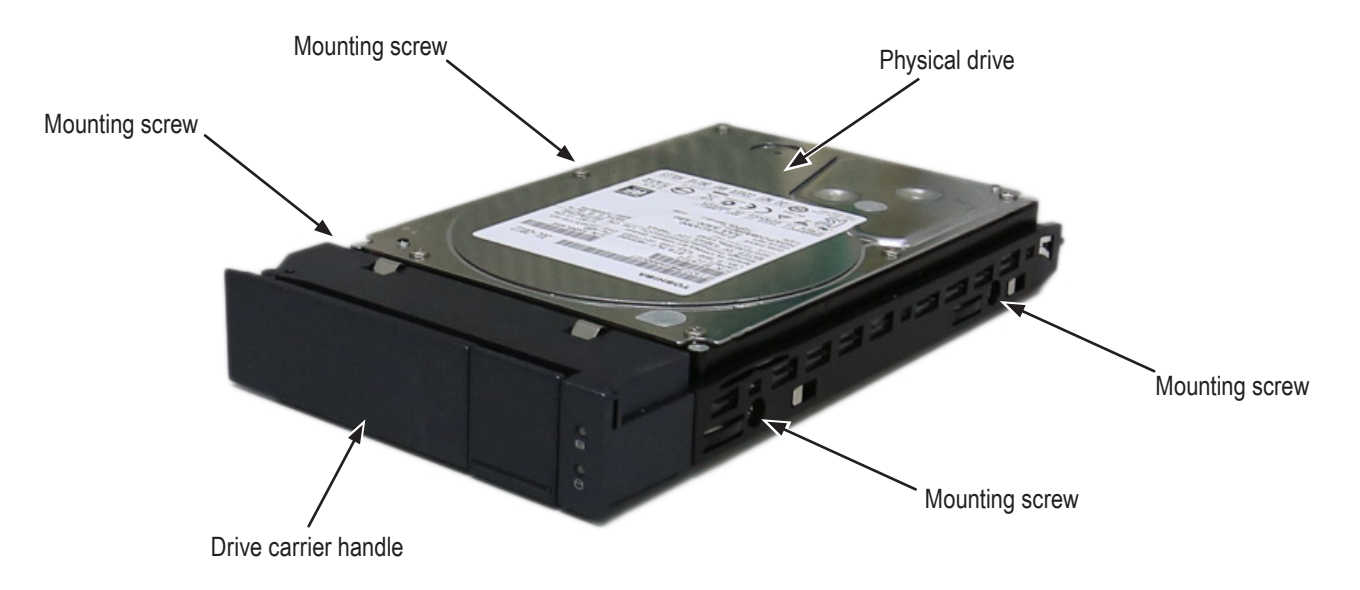

2. Place the replacement drive into the carrier then install the four mounting screws. Tighten the screws just until they are snug. Position the drive carrier handle in outward position and slide the drive carrier back into the Pegasus unit.

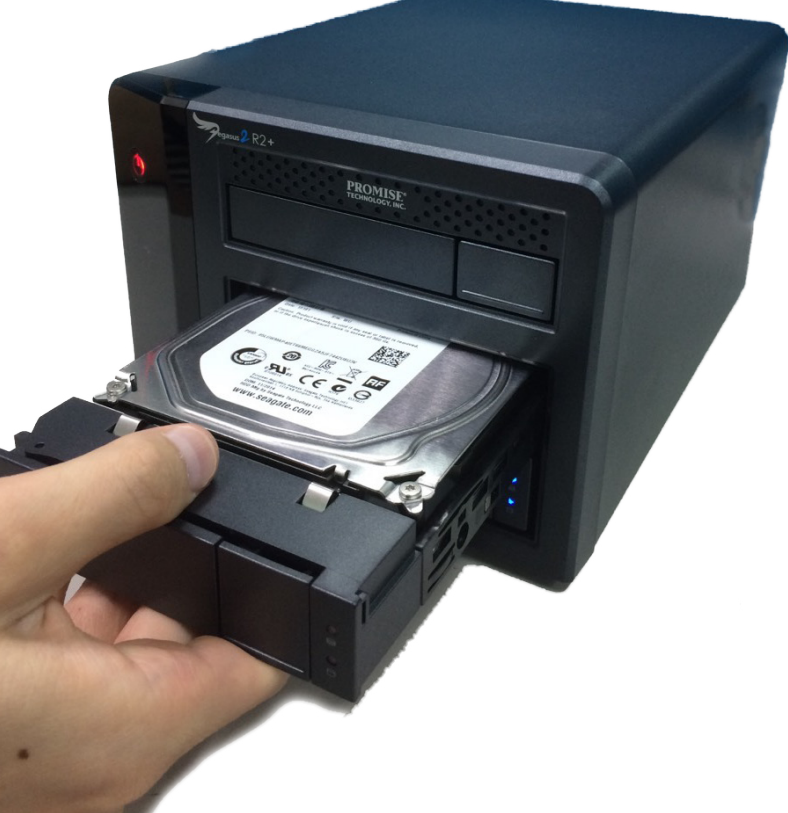

3. Press the drive carrier handle inward until it locks.

#### *Physical Drive Warning Message*

If you see messages that says, "ajar HDD from the backplane," you must reseat the physical drives.

To reseat the physical drives:

- 1. On the Pegasus unit, press and hold the Power Button LED until it turns red.
- 2. Wait until the Power Button LED goes dark.
- 3. For each drive carrier, press the Release button, pull the drive carrier part way out of the unit, then press the drive carrier back in until it locks.

See "Replacing a Physical Drive" on page 126.

4. Press the Power Button LED to power up the Pegasus unit.

## **Unreadable Disk Warning**

Your Pegasus logical drive displays on the computer's desktop as a removable-drive icon (right).

If your computer's operating system recognizes a logical drive but cannot access it, the computer might display a warning message. See Figure 6.

#### *Warning message*

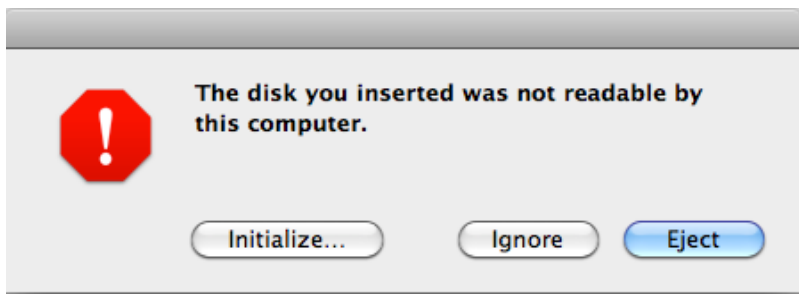

Normally, you never see this warning message for Pegasus logical drive because the PROMISE Utility formats your logical drives automatically.

If the warning message appears, try using the computer's disk utility to REPAIR the problem logical drive. For more information, see the utility's online help or the computer's *User Manual*.

If the disk utility cannot repair the logical drive, contact Technical Support for advice and assistance. See "Contacting Technical Support" on page 127.

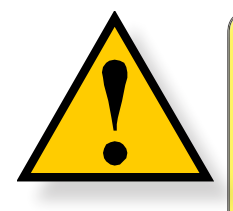

#### **CAUTION**

If a logical drive has been in use and suddenly displays this warning message, do NOT format the logical drive. Formatting erases all of your data on your logical drive.

## **Subsystem Problems**

Subsystem problem troubleshooting includes:

- • "Diagnosing a Subsystem Problem"
- "Overheating"
- "Power Supply"

## **Diagnosing a Subsystem Problem**

Check System Status on the Dashboard tab. If a yellow !  $\Box$  or red X  $\Box$  appears in the System Status box:

1. Click the name link of the component with the red  $X \times$  icon.

#### *System Status box on the Dashboard, all hardware function normal*

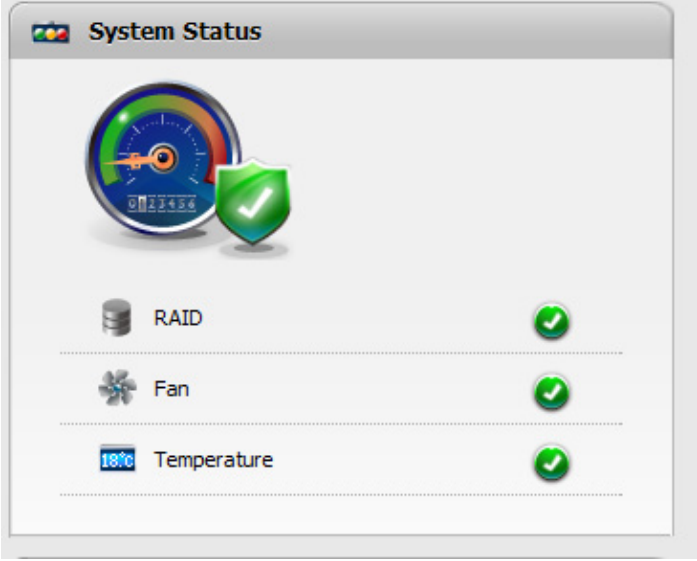

The list containing the problem component displays. In the case of a high- temperature issue, shown in the example above, the Component List displays.

2. For physical drives, disk arrays, logical drives, and spare drives, mouse-over the component with the red X icon and click the **View** button.

### **Overheating**

Overheating is a potentially serious condition because the excessively high temperatures can lead to physical drive failure and controller malfunction.

Overheating usually results from:

- **Fan failure**
- Inadequate air circulation around the Pegasus unit

#### *Fan Failure*

The fan on the back of the Pegasus unit cools the entire enclosure including physical drives, the RAID controller and the power supply. The cooling fan is not field-replaceable. If there is any problem with a cooling fan, contact Technical Support to make arrangements for a repair.

#### *Pegasus cooling fan on back*

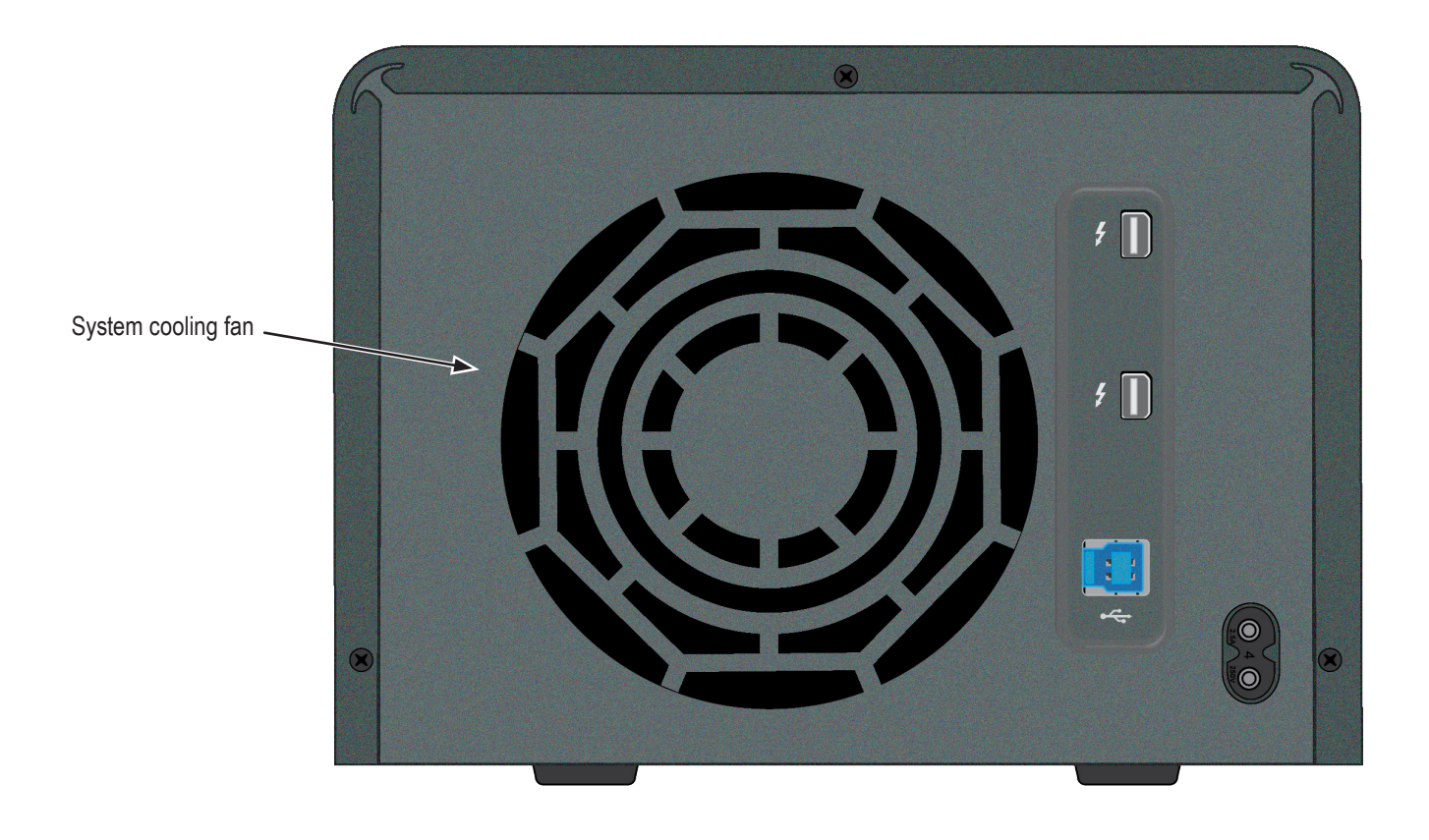

#### *InadequateAir Circulation*

Air circulation around the Pegasus unit might be a more complex problem. Check for these conditions:

- • Accumulated dust or objects blocking the fans.
- • Less than a minimum of 13 cm (5 inches) space between the back of the unit and the wall or other object.
- Ambient temperature above  $35^{\circ}$ C (95°F) where the unit is operating.

To cool down a Pegasus unit:

- • Correct any problems identified above.
- Shut down the Pegasus unit.

Press and hold the Power Button for a few seconds until the LED turns red. The PROMISE Utility displays the message: *Unable to connect to the device*.

• Wait at least one hour, then restart the Pegasus unit.

Press the Power Button. The Pegasus boots within a few seconds.

## **Power Supply**

The power supply used in the Pegasus unit is not field-replaceable. If there is any problem with the power supply, contact Technical Support to make arrangements for a repair. See "Contacting Technical Support" on page 130.

## **Connection Problems**

Connection problem troubleshooting includes:

- • "Cables"
- "Daisy-Chains"

## CARI<sub>FS</sub>

While the installation of the cables and components was correct, they don't function properly, or at all, because:

- A connector is dirty or corroded
- • A connector is loose or damaged
- • A cable looks OK outside but has an open circuit inside
- The wrong cable was used. Use only Thunderbolt cables for the Thunderbolt connection. DO NOT use Mini Display cable for the Thunderbolt connection. Only use a USB 3.0 cable for a USB 3.0 connection.

Be sure to use approved cables because:

- • They are the proper ones for your system.
- • They are sold in brand-new condition.

## **Daisy-Chains**

If you have multiple Pegasus/Pegasus2 units daisy-chained together, all Pegasus/Pegasus2 units must be running to provide access to your volumes and the data they contain.

If you shut down a Pegasus/Pegasus2 unit in the chain, that unit and those below it are effectively disconnected from your computer.

If you shut down Pegasus/Pegasus2 unit 1, your connection to Pegasus/Pegasus2 unit 2 is lost.

## **Contacting Technical Support**

PROMISE Technical Support provides several support options for PROMISE users to access information and updates. We encourage you to use one of our electronic services, which provide product information updates for the most efficient service and support.

Promise offers local Phone Support for Pegasus2 during normal business hours Monday to Friday.

Please check the **[Contact Us](http://www.promise.com/contact_us/contact_us.aspx?region=en-US&m=598)** page for phone numbers of local Phone Support and other contact information.

PROMISE E-Support: https://support.PROMISE.com

PROMISE web site: http://www.PROMISE.com//

When you contact us, please have the following information available:

- Product model and serial number
- BIOS, firmware, and driver version numbers
- A description of the problem / situation
- System configuration information, including: motherboard and CPU type, hard drive models, SAS/ SATA/ATA/ATAPI drives & devices, and other controllers.

Return the product to your dealer or retailer or contact Promise technical support for instructions before shipping the product.

#### *United States*

580 Cottonwood Drive Milpitas, Ca 95035, USA Technical Support (E-Support): https://support.PROMISE.com Web site: http://www.PROMISE.com//

#### *Australia*

Technical Support (E-Support): https://support.PROMISE.com

Web site: http://www.PROMISE.com//

#### *EMEA*

#### *Netherlands*

Science Park Eindhoven 5228

5692 EG Son, The Netherlands

Technical Support (E-Support): https://support.PROMISE.com

Web site: http://www.PROMISE.com//

#### *Austria*

Technical Support (E-Support): https://support.PROMISE.com

Web site: http://www.PROMISE.com//

#### *France*

Technical Support (E-Support): https://support.PROMISE.com

Web site: http://www.PROMISE.com//

#### *Germany*

Europaplatz 9

44269 Dortmund, Germany

Technical Support (E-Support): https://support.PROMISE.com

Web site: http://www.PROMISE.com//

#### *Sweden*

Technical Support (E-Support): https://support.PROMISE.com

Web site: http://www.PROMISE.com//

#### *Switzerland ITF*

Technical Support (E-Support): https://support.PROMISE.com

Web site: http://www.PROMISE.com//

#### *Norway ITF*

Technical Support (E-Support): https://support.PROMISE.com

Web site: http://www.PROMISE.com//

#### *Belguim*

Technical Support (E-Support): https://support.PROMISE.com Web site: http://www.PROMISE.com//

#### *Luxembourg*

Technical Support (E-Support): https://support.PROMISE.com

Web site: http://www.PROMISE.com//

#### *United Kingdom*

Technical Support (E-Support): https://support.PROMISE.com

Web site: http://www.PROMISE.com//

#### *Taiwan*

Technical Support (E-Support): https://support.PROMISE.com

Web site: http://www.PROMISE.com//

#### *China*

Room 1108, West Wing, Shi Chuang Plaza, 22 Information Road

Shangdi IT Park, Haidian District, Beijing 100085

Fax: 86-10-8857-8015

Technical Support (E-Support): https://support.PROMISE.com

Web site: http://www.PROMISE.com//
# *Korea*

Technical Support (E-Support): https://support.PROMISE.com

Web site: http://www.PROMISE.com//

# *Hong Kong*

Technical Support (E-Support): https://support.PROMISE.com

Web site: http://www.PROMISE.com//

# *Singapore*

Technical Support (E-Support): https://support.PROMISE.com

Web site: http://www.PROMISE.com//

### *Japan*

3F, Mura Matsu Bldg, 3-8-5, Hongo Bunkyo-ku

Tokyo 113-0033, Japan

Technical Support (E-Support): https://support.PROMISE.com

Web site: http://www.PROMISE.com//

# **LimitedWarranty**

PROMISE Technology, Inc. ("PROMISE") warrants that this product, from the time of the delivery of the product to the original end user:

- a) all components for a period of two (2) years;
- b) will conform to PROMISE's specifications;
- c) will be free from defects in material and workmanship under normal use and service.

This warranty:

- a) applies only to products which are new and in cartons on the date of purchase;
- b) is not transferable;
- c) is valid only when accompanied by a copy of the original purchase invoice.
- d) Is not valid on spare parts.

This warranty shall not apply to defects resulting from:

- a) improper or inadequate maintenance, or unauthorized modification(s), performed by the end user;
- b) operation outside the environmental specifications for the product;
- c) accident, misuse, negligence, misapplication, abuse, natural or personal disaster, or maintenance by anyone other than a PROMISE or a PROMISE-authorized service center.

#### *Disclaimer of other warranties*

This warranty covers only parts and labor, and excludes coverage on software items as expressly set above.

Except as expressly set forth above, PROMISE disclaims any warranties, expressed or implied, by statute or otherwise, regarding the product, including, without limitation, any warranties for fitness for any purpose, quality, merchantability, non-infringement, or otherwise. PROMISE makes no warranty or representation concerning the suitability of any product for use with any other item. You assume full responsibility for selecting products and for ensuring that the products selected are compatible and appropriate for use with other goods with which they will be used.

PROMISE does not warrant that any product is free from errors or that it will interface without problems with your computer system. It is your responsibility to back up or otherwise save important data before installing any product and continue to back up your important data regularly.

No other document, statement or representation may be relied on to vary the terms of this limited warranty.

PROMISE's sole responsibility with respect to any product is to do one of the following:

- a) replace the product with a conforming unit of the same or superior product;
- b) repair the product.

PROMISE shall not be liable for the cost of procuring substitute goods, services, lost profits, unrealized savings, equipment damage, costs of recovering, reprogramming, or reproducing of programs or data stored in or used with the products, or for any other general, special, consequential, indirect, incidental, or punitive damages, whether in contract, tort, or otherwise, notwithstanding the failure of the essential purpose of the foregoing remedy and regardless of whether PROMISE has been advised of the possibility of such damages. PROMISE is not an insurer. If you desire insurance against such damage, you must obtain insurance from another party.

Some states do not allow the exclusion or limitation of incidental or consequential damages for consumer products, so the above limitation may not apply to you.

This warranty gives specific legal rights, and you may also have other rights that vary from state to state. This limited warranty is governed by the State of California.

### *Your Responsibilities*

You are responsible for determining whether the product is appropriate for your use and will interface with your equipment without malfunction or damage. You are also responsible for backing up your data before installing any product and for regularly backing up your data after installing the product. PROMISE is not liable for any damage to equipment or data loss resulting from the use of any product.

### *Returning the Product For Repair*

If you suspect a product is not working properly, or if you have any questions about your product, contact our Technical Support staff, and be ready to provide the following information:

- Product model and serial number (required)
- Return shipping address
- Daytime phone number
- Description of the problem
- Copy of the original purchase invoice

The technician helps you determine whether the product requires repair. If the product needs repair, the technician issues an RMA (Return Merchandise Authorization) number.

Return ONLY the specific product covered by the warranty. Do not ship cables, manuals, CDs, etc.

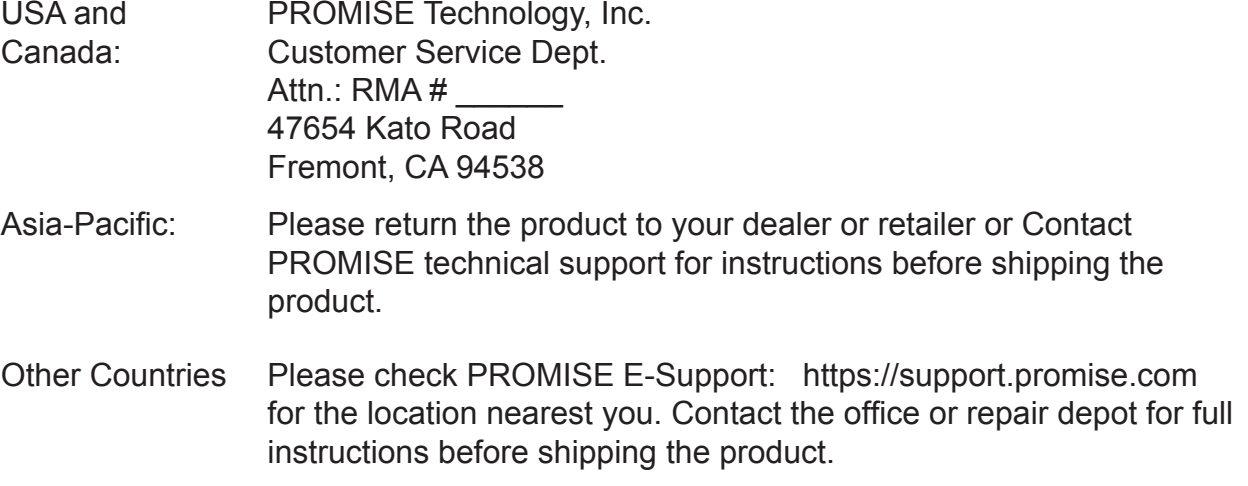

You must follow the packaging guidelines for returning products:

- Use the original shipping carton and packaging
- Include a summary of the product's problem(s)
- Write an attention line on the box with the RMA number
- Include a copy of your proof of purchase

You are responsible for the cost of insurance and shipment of the product to PROMISE. Note that damage incurred due to improper transport or packaging is not covered under the Limited Warranty.

When repairing returned product(s), PROMISE may replace defective parts with new or reconditioned parts, or replace the entire unit with a new or reconditioned unit. In the event of a replacement, the replacement unit is under warranty for the remainder of the original warranty term from purchase date, or 30 days, whichever is longer.

PROMISE pays for outbound standard shipping charges only. You must pay for any additional shipping options, such as express shipping and return of the defective part or unit.

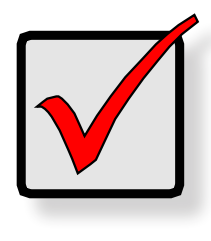

### **IMPORTANT**

Obtain an RMA number from Technical Support before you return the product and write the RMA number on the label. The RMA number is essential for tracking your product and providing the proper service.

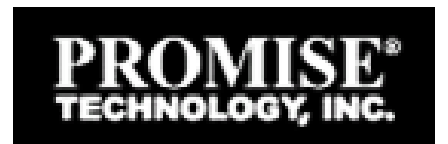

© 2015 PROMISE Technology, Inc. All Rights Reserved.